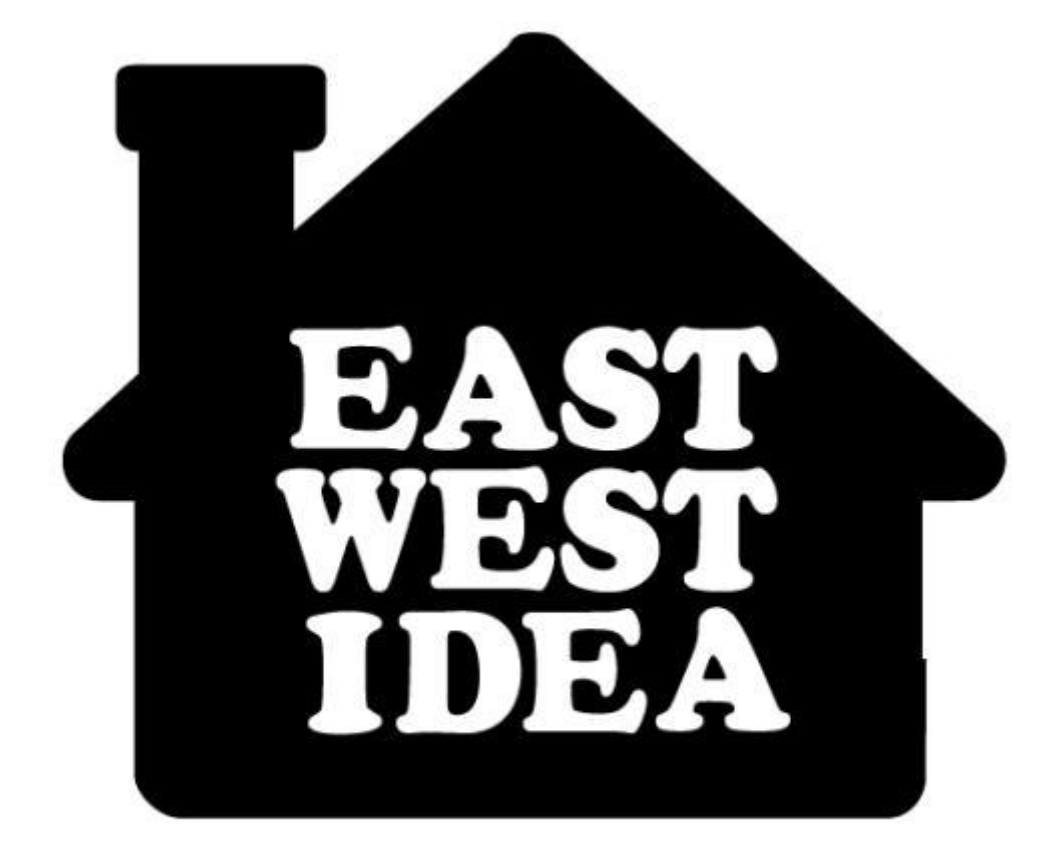

### **EAST WEST IDEA BEST FOR YOU**

東西創意平台使用手冊 PART 2 庫存出清

eastwestidea.net

# 目錄

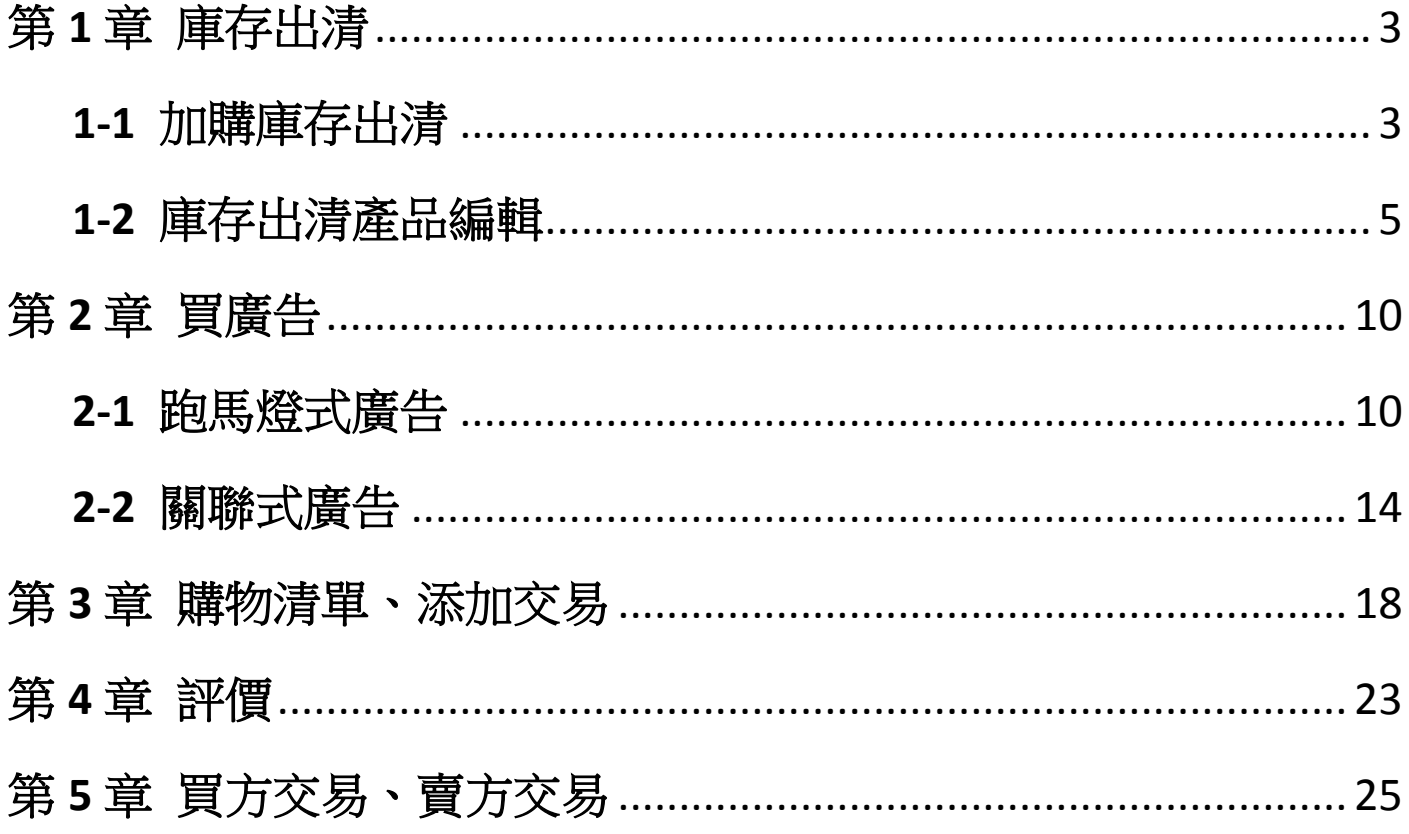

# 第 **1** 章 庫存出清

<span id="page-2-0"></span>建築裝潢買賣常常會有剩下的零散材料,東西創意平台的庫存出清功能就是提供一個網路空間,讓店 裡還有零散材料的商家到此展示,以優惠的價格售出,節省倉庫空間,創造利潤。設計師則可以找到 更多品質優良的供應商,或是購買更划算的材料。

### **1-1** 加購庫存出清

<span id="page-2-1"></span>**STEP 1**:會員中心選單 → 庫存出清功能。 庫存出清功能有兩種方案,請擇一,購買流程一樣,以下以購買方案1作教學。

方案 1 是購買一整年的商品上架功能。 方案 2 是購買單件的商品上架功能,想上幾件就購買幾件。

我需要發佈 1

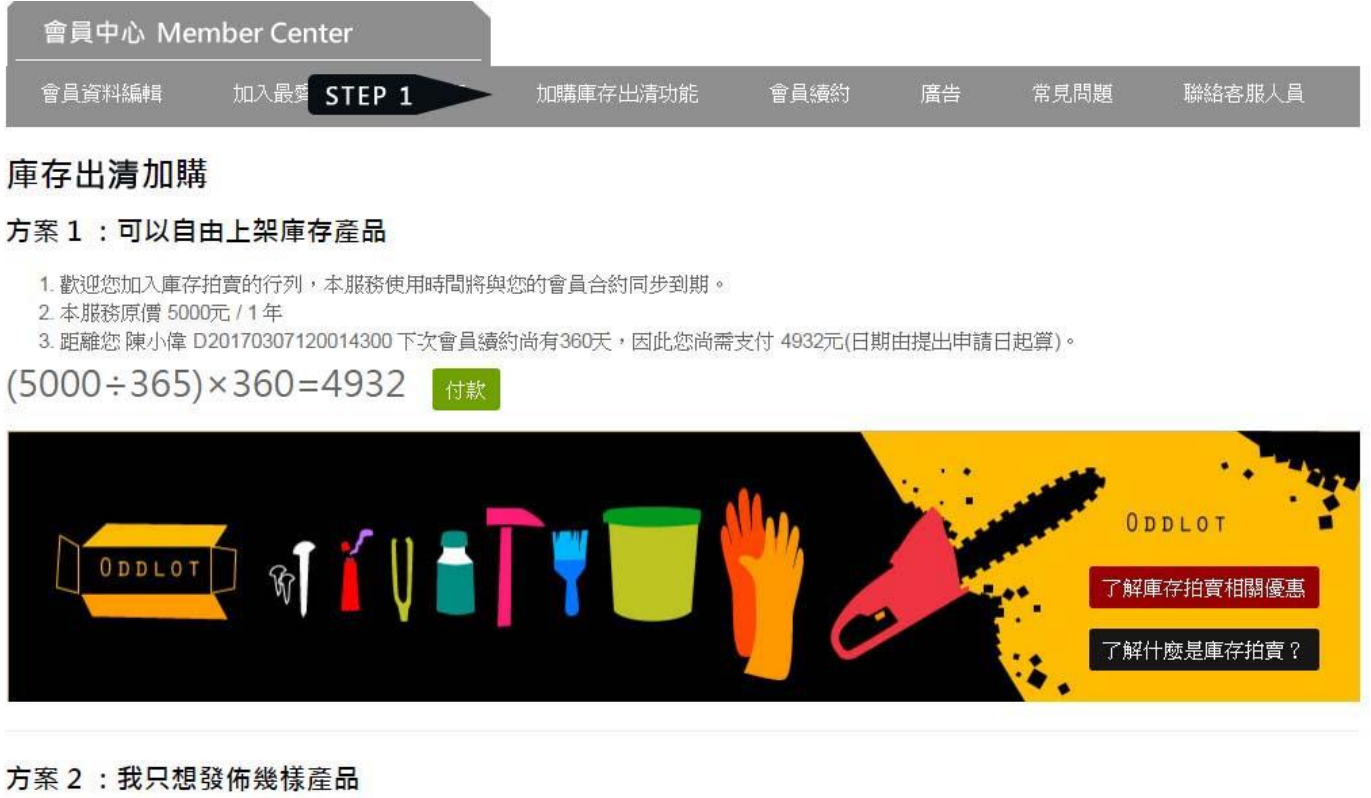

件產品,共200元

付款

**STEP 2**:按下「附款」按鈕。

方案1的使用期限會跟您的會員合約同步,因此金額的計算是以使用天數來做計算。

- 1. 歡迎您加入庫存出清的行列,本服務使用時間將與您的會員合約同步到期。
- 2. 本服務原價 5000元 / 1年
- 3. 距離您 陳小偉 D20170307120014300 下次會員續約尚有360天, 因此您尚需支付 4932元(日期由提出申請日起算)。

 $(5000 \div 365) \times 360 = 4932$ 付款 STEP 2

**STEP 3**:選擇付款方式,並按照「智付通」頁面指示填寫所需資料。

**STEP 4**:檢查資料正確性。

**STEP 5**:按下「已閱讀並同意服務條款,確認送出」,手續完成後畫面會跳回東西創意會員中心,就 可以開始使用庫存出清功能了。

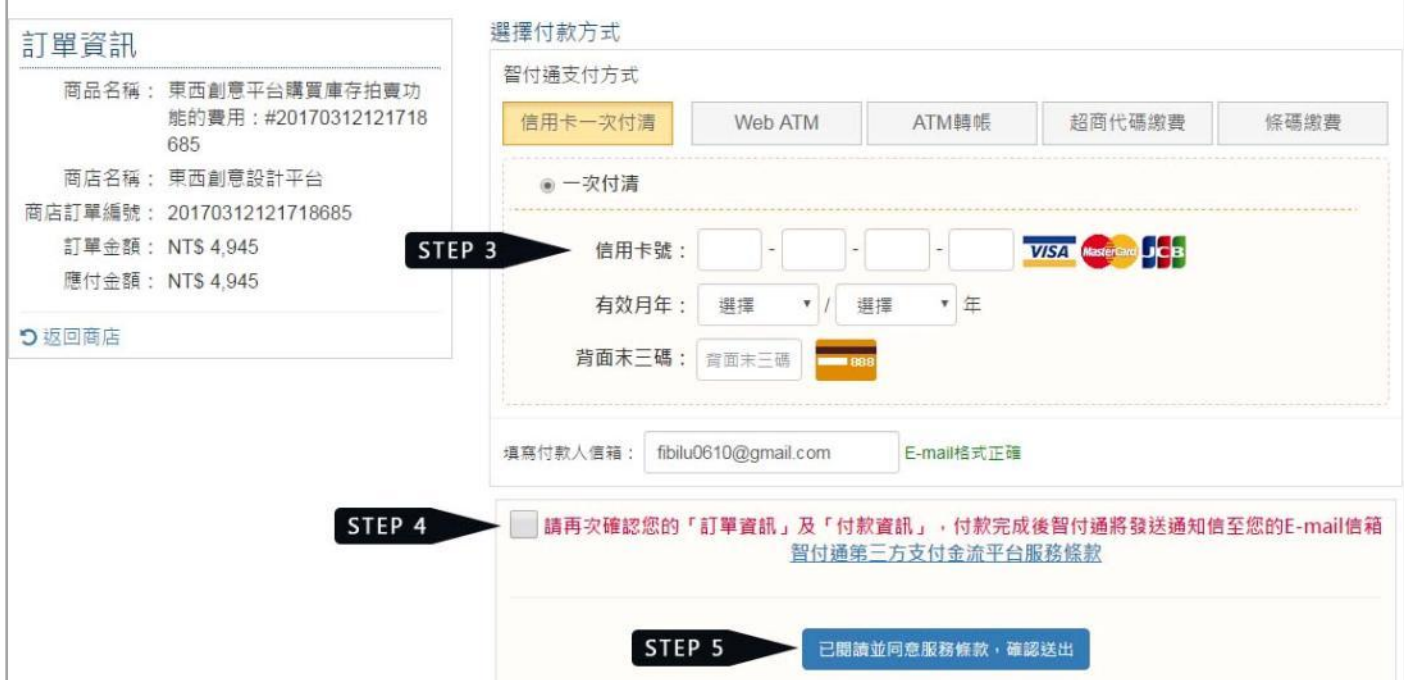

註:智付通共有 5 種繳款方式。

- 信用卡一次付清
- Web ATM
- ATM 轉帳
- 超商代碼繳費
- 條碼繳費

超商代碼繳費:送出資料後可取得超商繳費代碼,您可至全台 7-11、全家、萊爾富、OK 超商店內之 多媒體機台(ibon、FamiPort、Life-ET、OK-go)上列印繳費單至超商櫃台以現金繳費。

條碼繳費:智付通將會發送條碼繳費單至您的電子信箱,您也可開啟印表機立即列印條碼繳費單。 至四大超商櫃台以現金繳費。

## **1-2** 庫存出清產品編輯

<span id="page-4-0"></span>**STEP 1**:會員中心選單 → 庫存出清 → 庫存產品編輯。

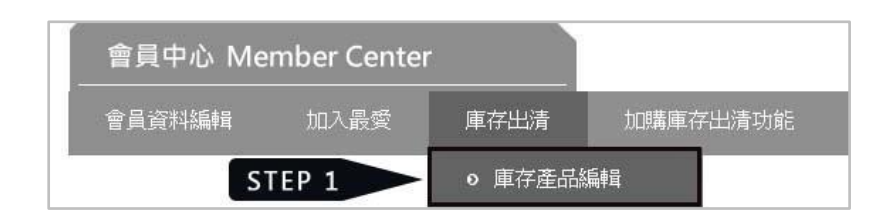

**STEP 2**:按下「新增產品」,進入產品編輯頁面。

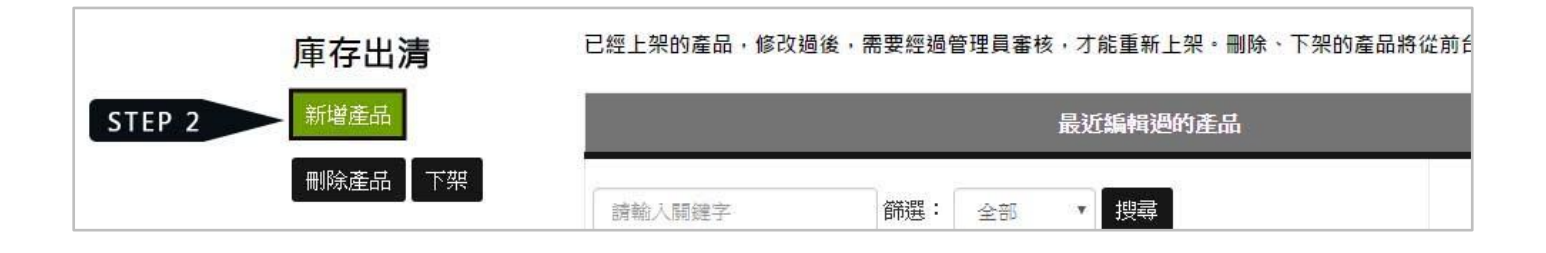

**STEP 3**:可以點「查看分類表」,查看產品的類別有哪些,找到您最適合的類別。 **STEP 4**:勾選所屬類別,類別共有兩層,滑鼠滑到第一層,即可展開第二層。

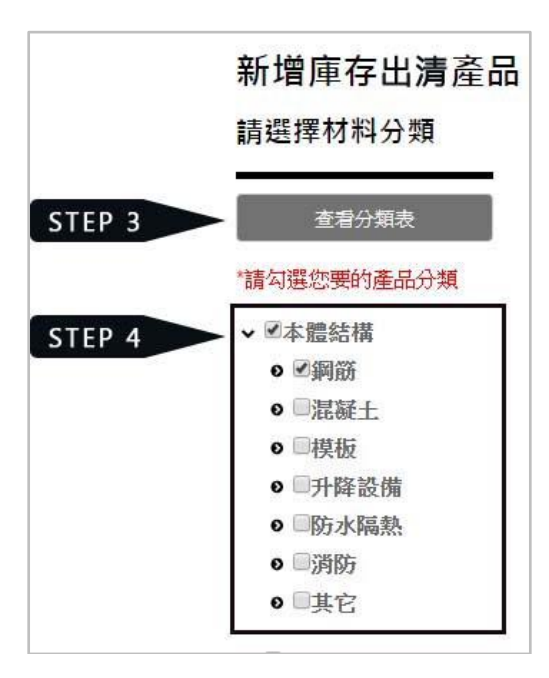

**STEP 5**:點 白色+ 號上傳封面照片。 **STEP 6**:要上傳第二張照片,點選下方的綠色 + 號。

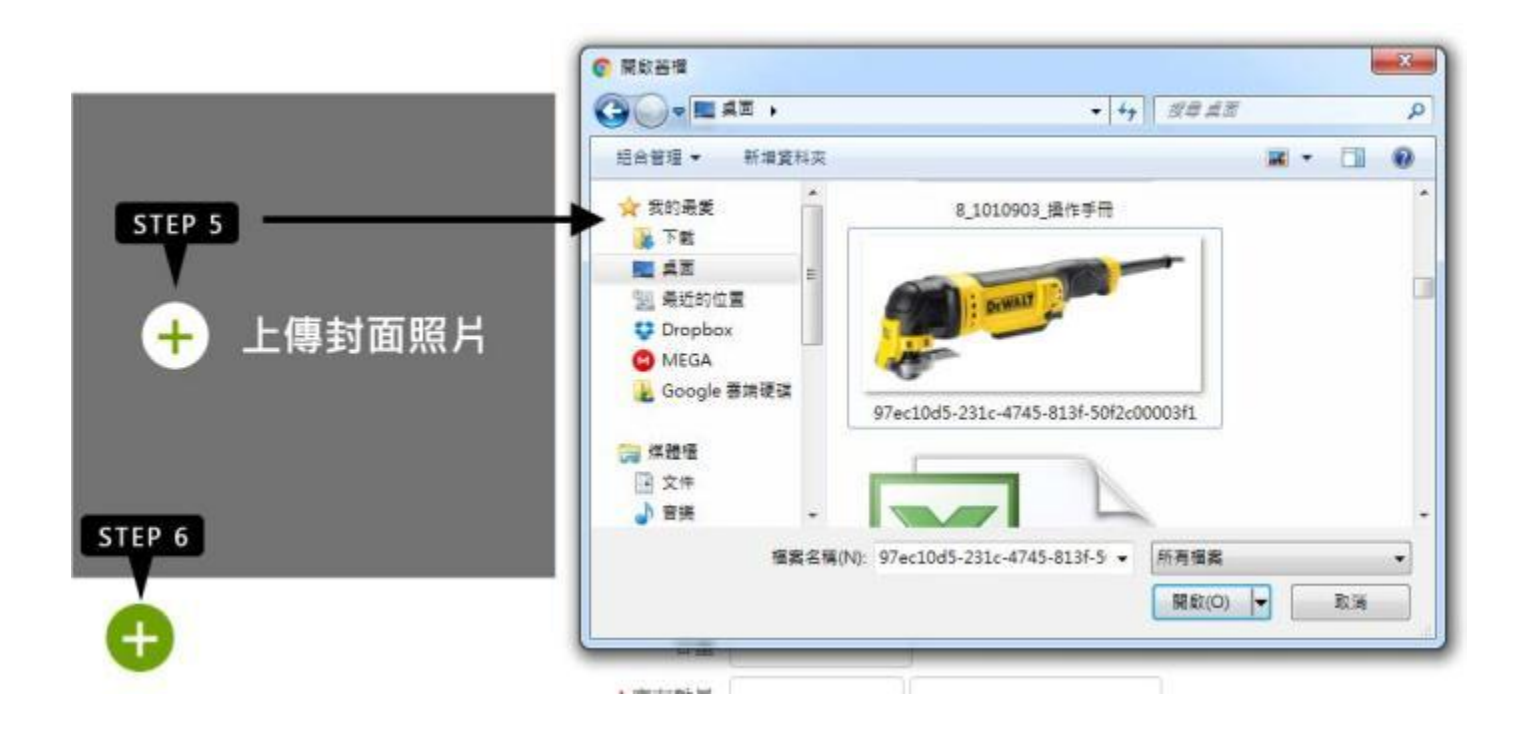

**STEP 7**:等白色 + 出現就可以上傳第二張照片了,以此類推。

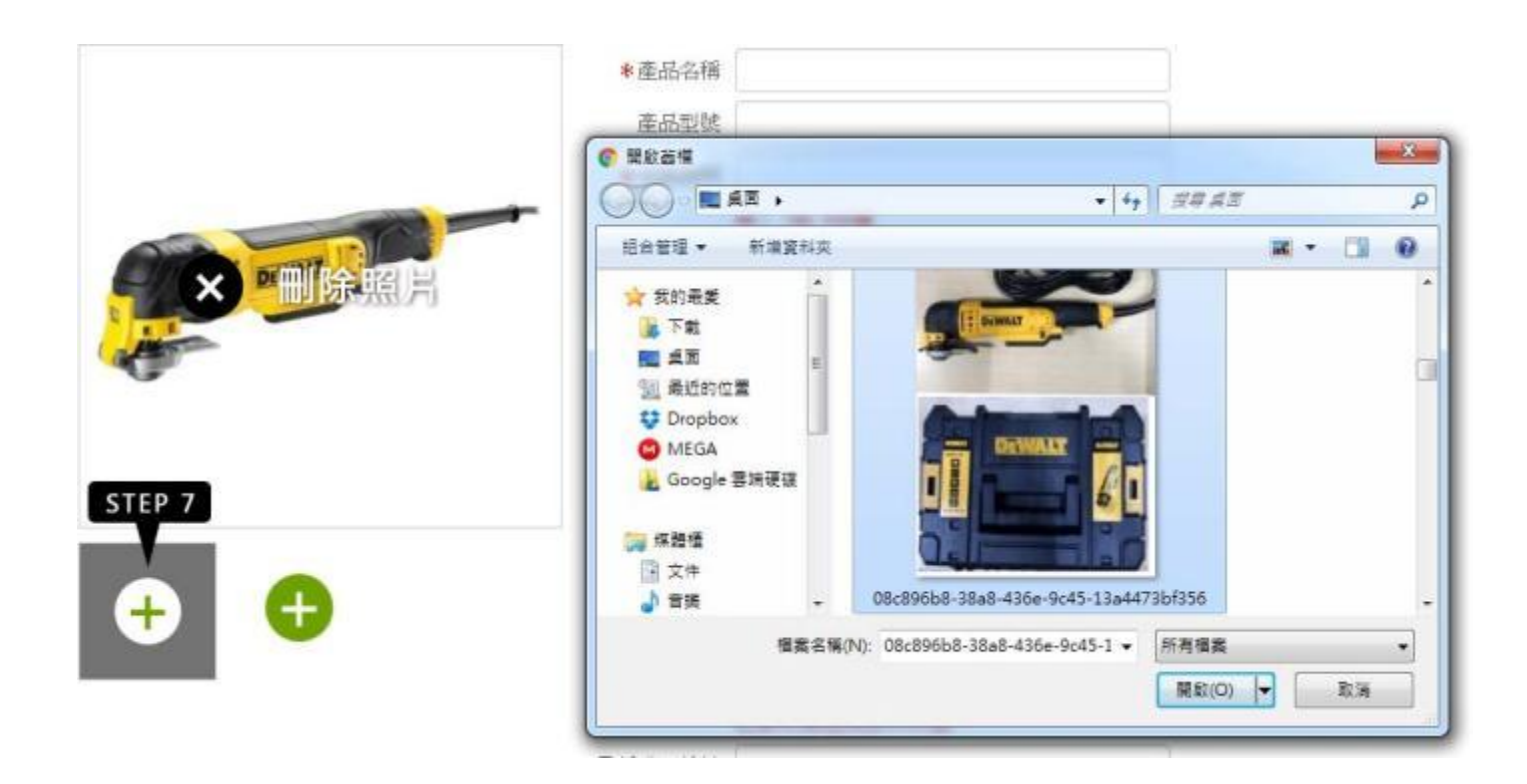

**STEP 8**:依序填完右方產品資料

註:產品型號,是讓您填寫自己店內的編號,方便您和客戶溝通用。

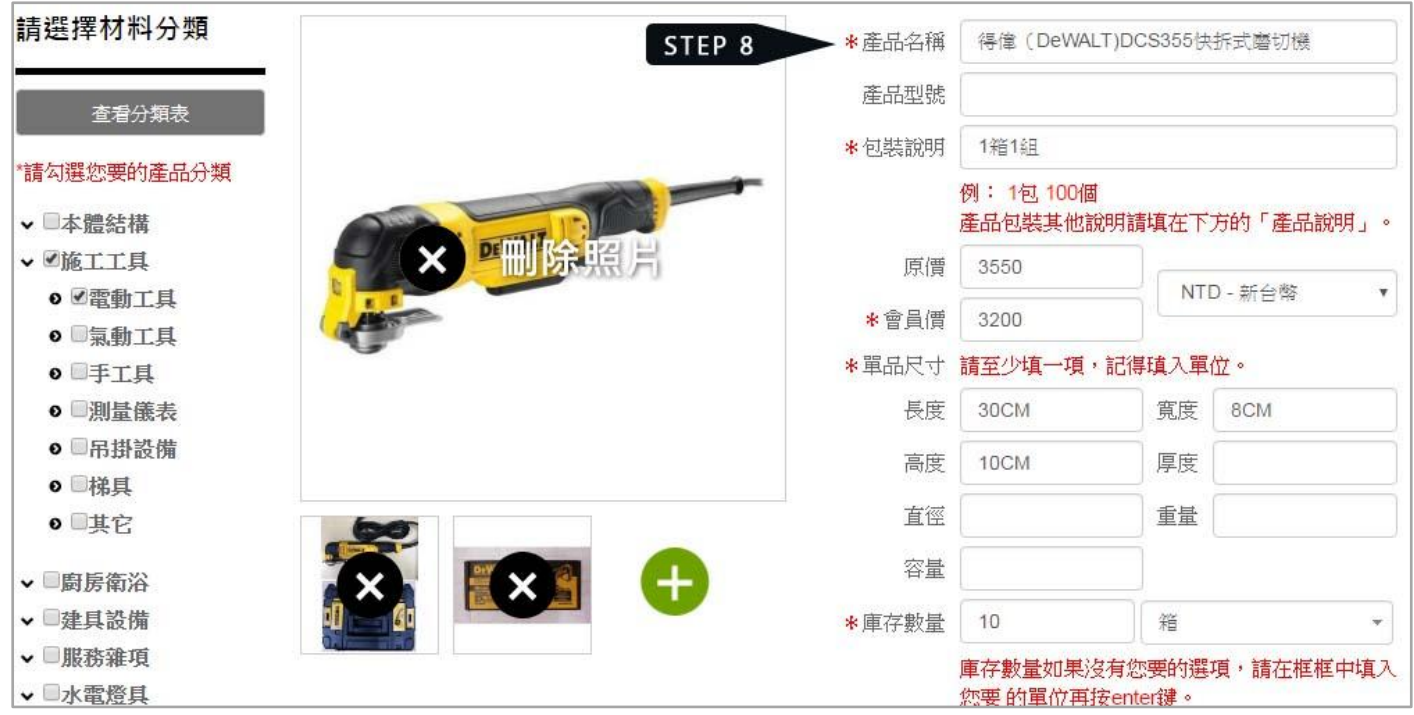

**STEP 9**:可以隨時「暫時儲存」資料與「預覽前台效果」。

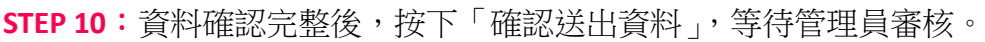

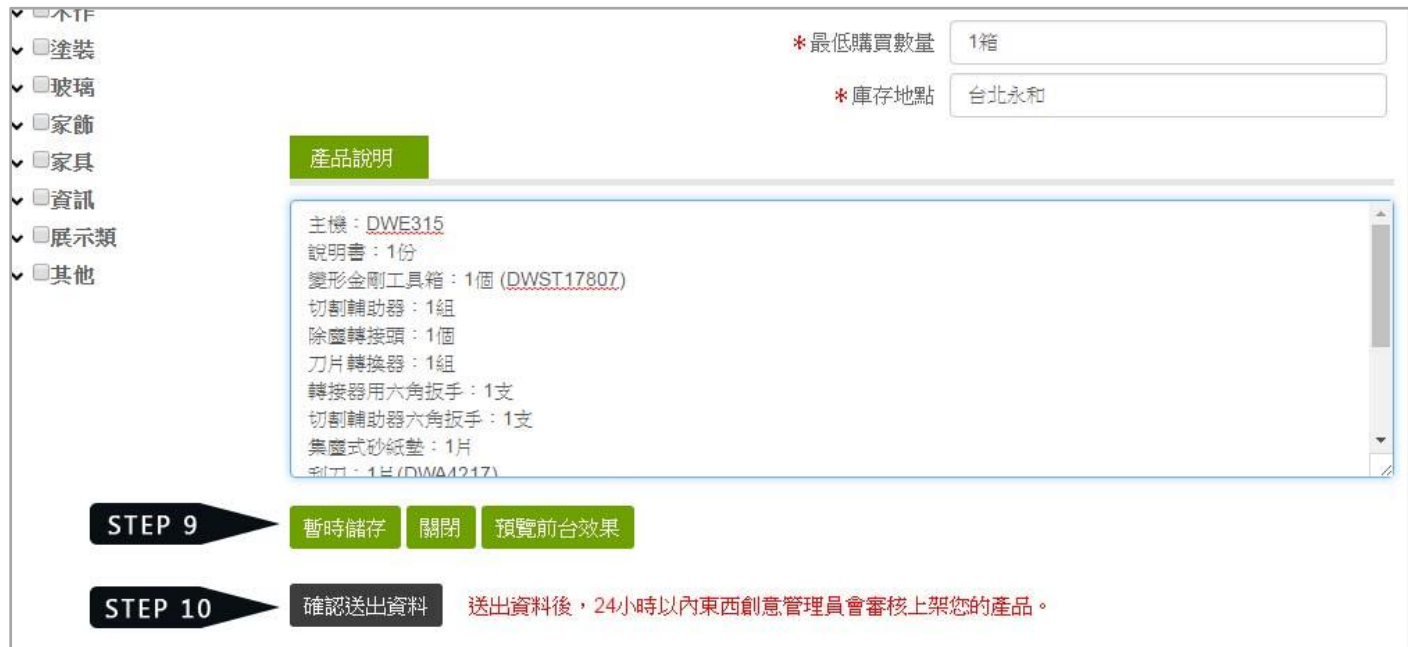

**STEP 11**:在「會員中心 → 庫存出清」這個頁面,可以看到剛剛編輯完成的產品。此產品需等管理 員審核通過,才會出現在東西創意網站的前台。

**STEP 12**:篩選,是讓您查看不同狀態的產品有哪些。

- 待審核:編輯完成確認送出資料,但是還沒有通過管理員審核的。
- 上架:已經通過審核,可以在東西創意網站庫存出清前台看到。
- 下架:上架的產品經您在「會員中心 → 庫存出清」執行「下架」動作。這樣的產品在庫存出清 前台看不到,要上架必須重新按下「確認送出資料」,等待管理員審核。
- 退回重填:審核不通過的產品,請依照退回理由修正後重新送出。

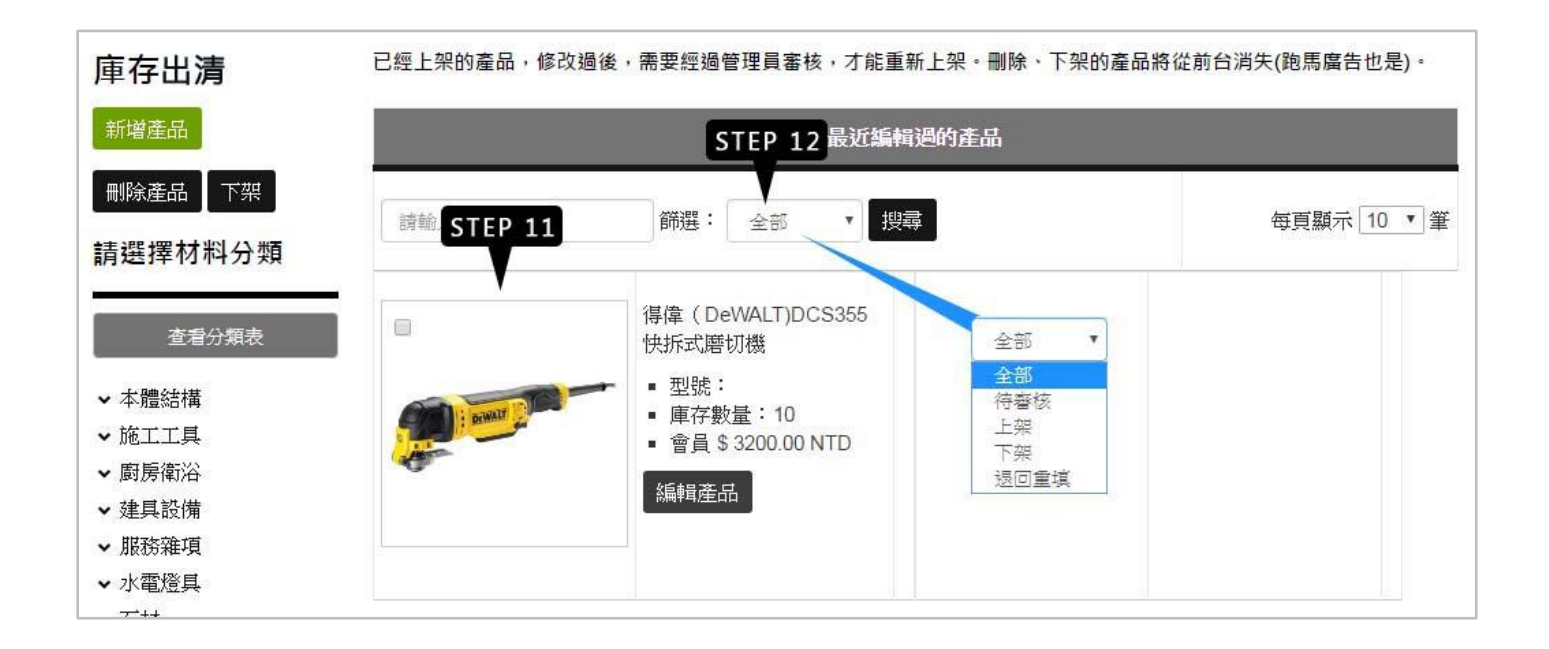

**STEP 13**: 審核通過後,在前台點選所屬分類選單,就可以看到該產品。

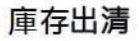

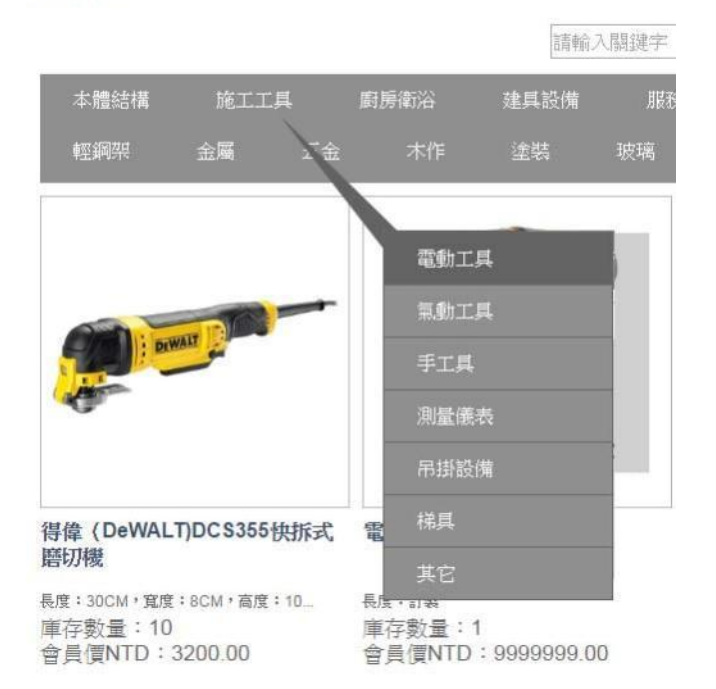

產品若沒有通過審核,就要退回重填。

**STEP 14**:庫存出清頁面會出現提醒「紅字」。

**STEP 15**:在「篩選」選擇「退回重填」找出審核不通過的產品。

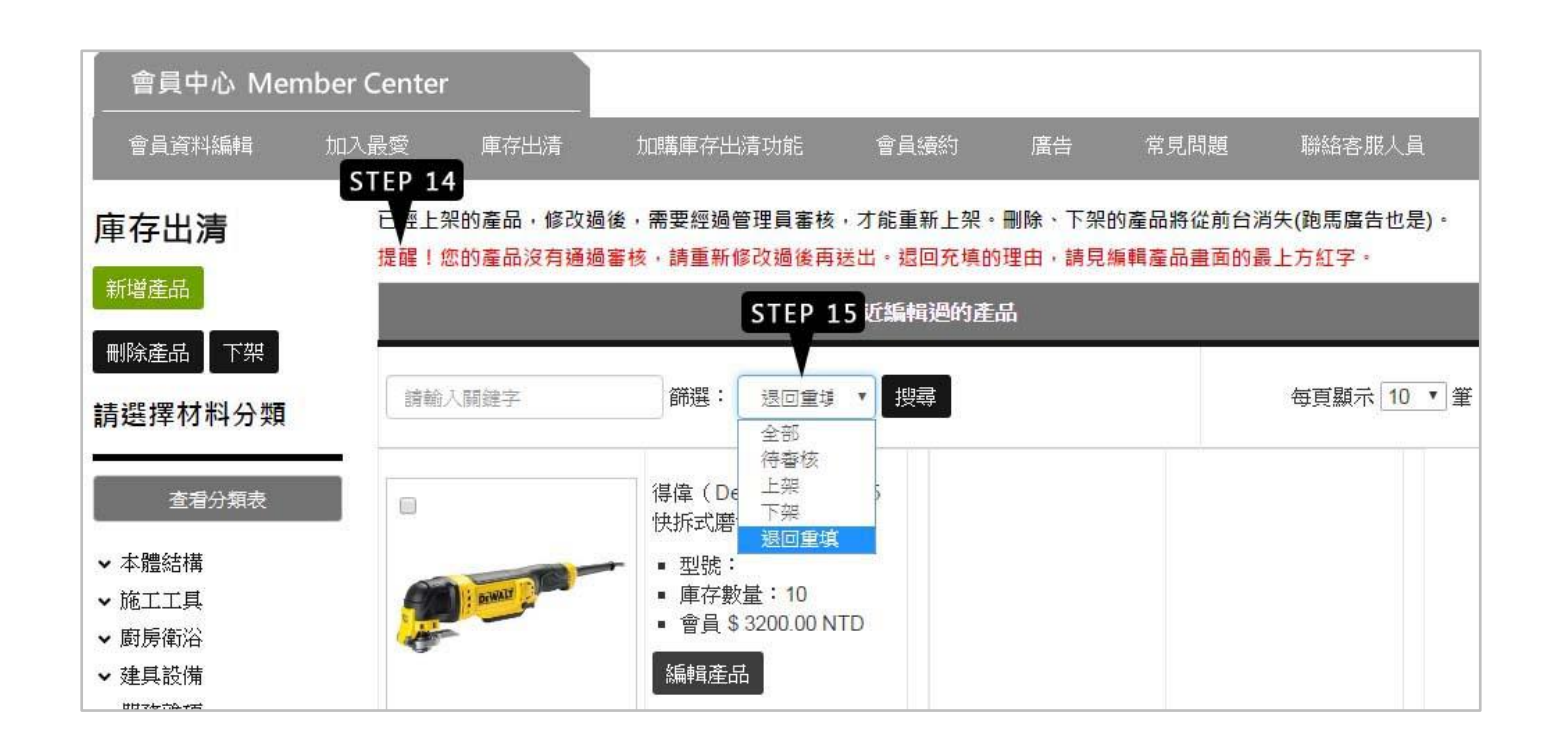

**STEP 16**:進入產品編輯頁面,退回的理由會寫在最上方,修正後請重新送出,等待管理員審核。

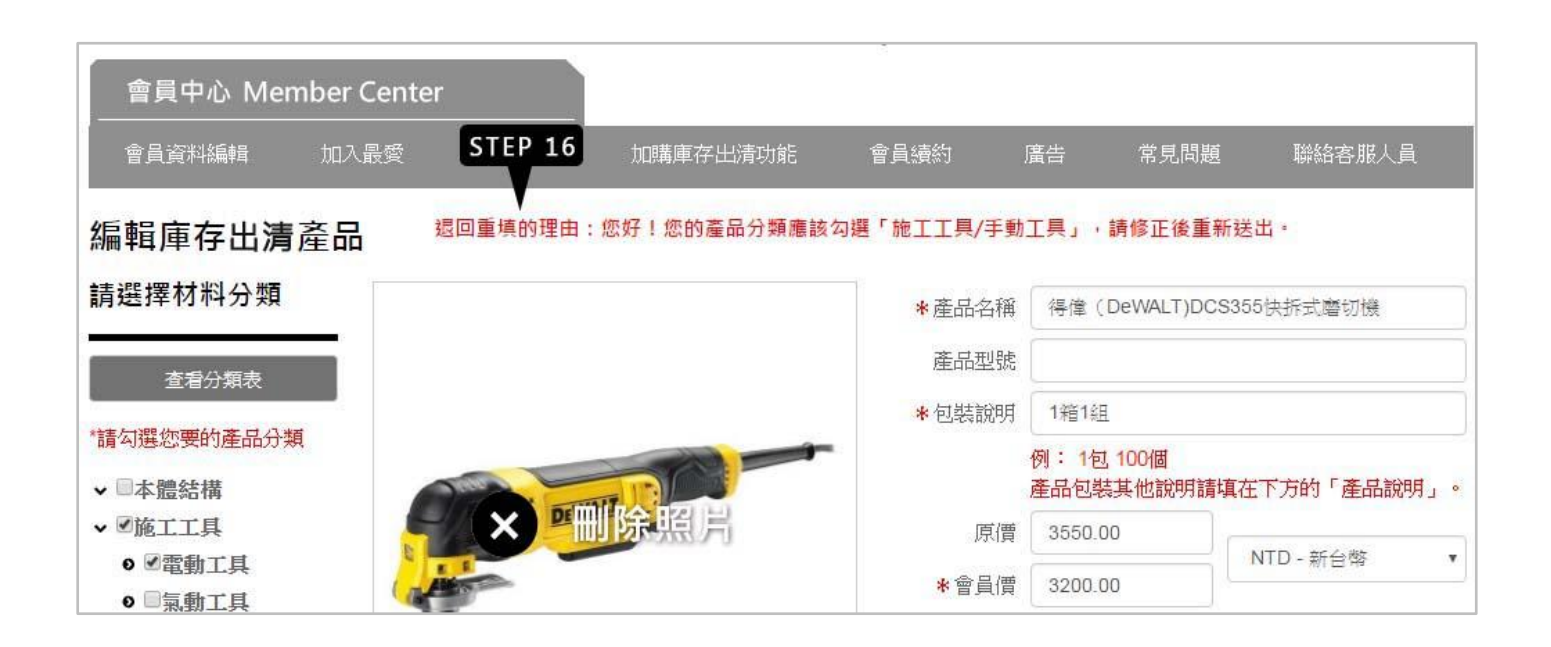

# 第 **2** 章 買廣告

### <span id="page-9-0"></span>廣告方案 1 跑馬燈式廣告

- 以現有庫存產品呈現。
- 出現在所屬分類頁面。
- 速度為3秒一刷,一刷四個產品。
- 廣告檔期 2 星期。

### 廣告方案 2 商品頁關聯廣告

- 以圖片連結方式呈現。
- 出現在您指定的分類頁面。
- 廣告檔期 2 星期。

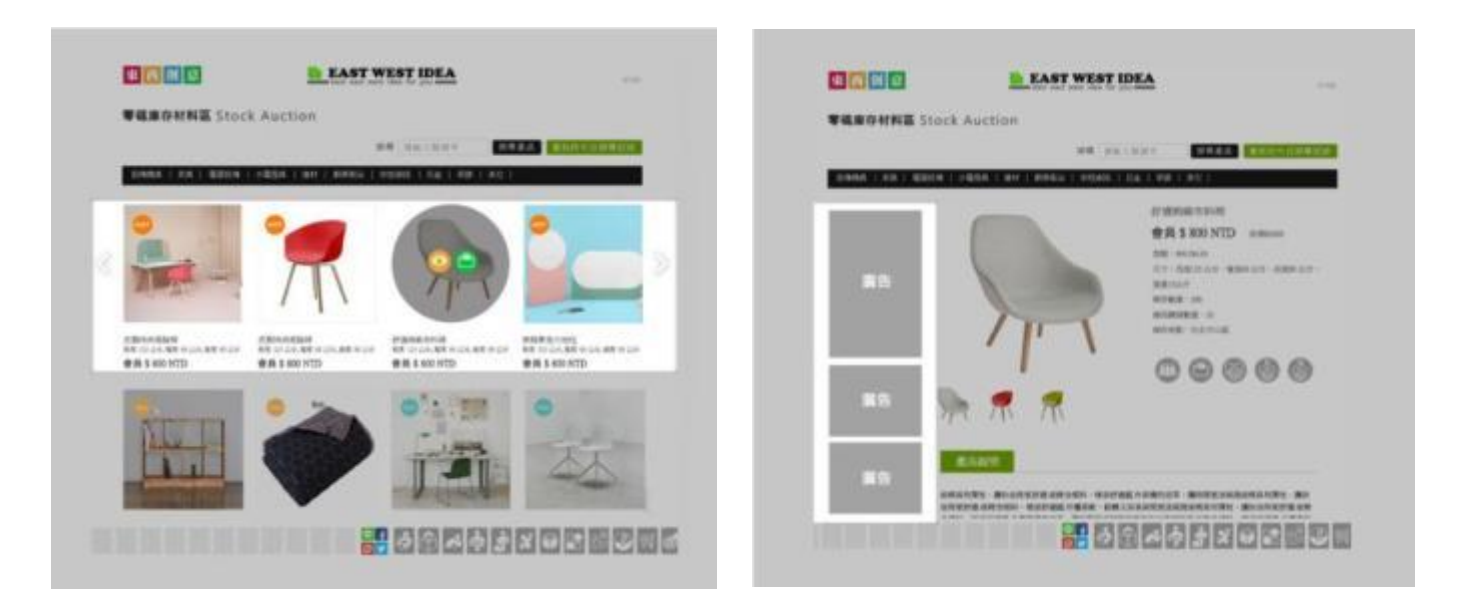

**2-1** 跑馬燈式廣告

<span id="page-9-1"></span>**STEP 1**:會員中心選單 → 廣告 → 買廣告。

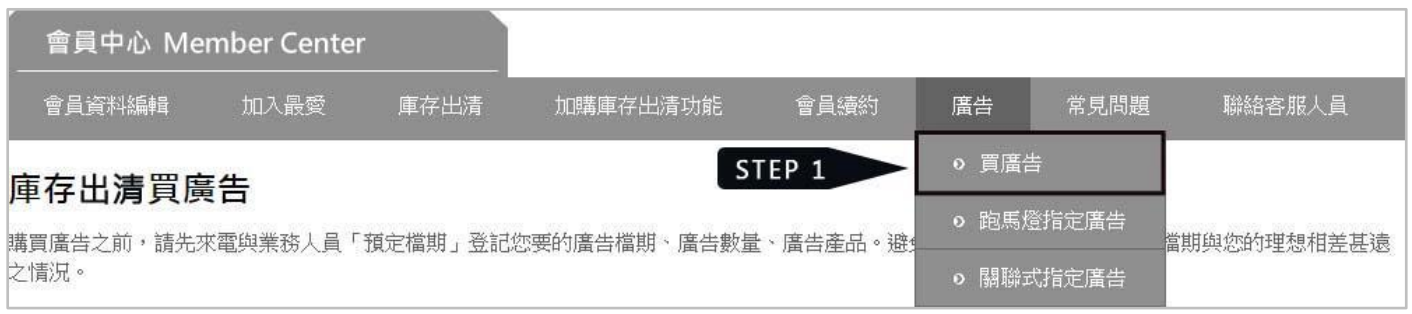

**STEP 2**:在「廣告方案 1 :跑馬燈式廣告區」,選擇購買數量,按下「購買」。

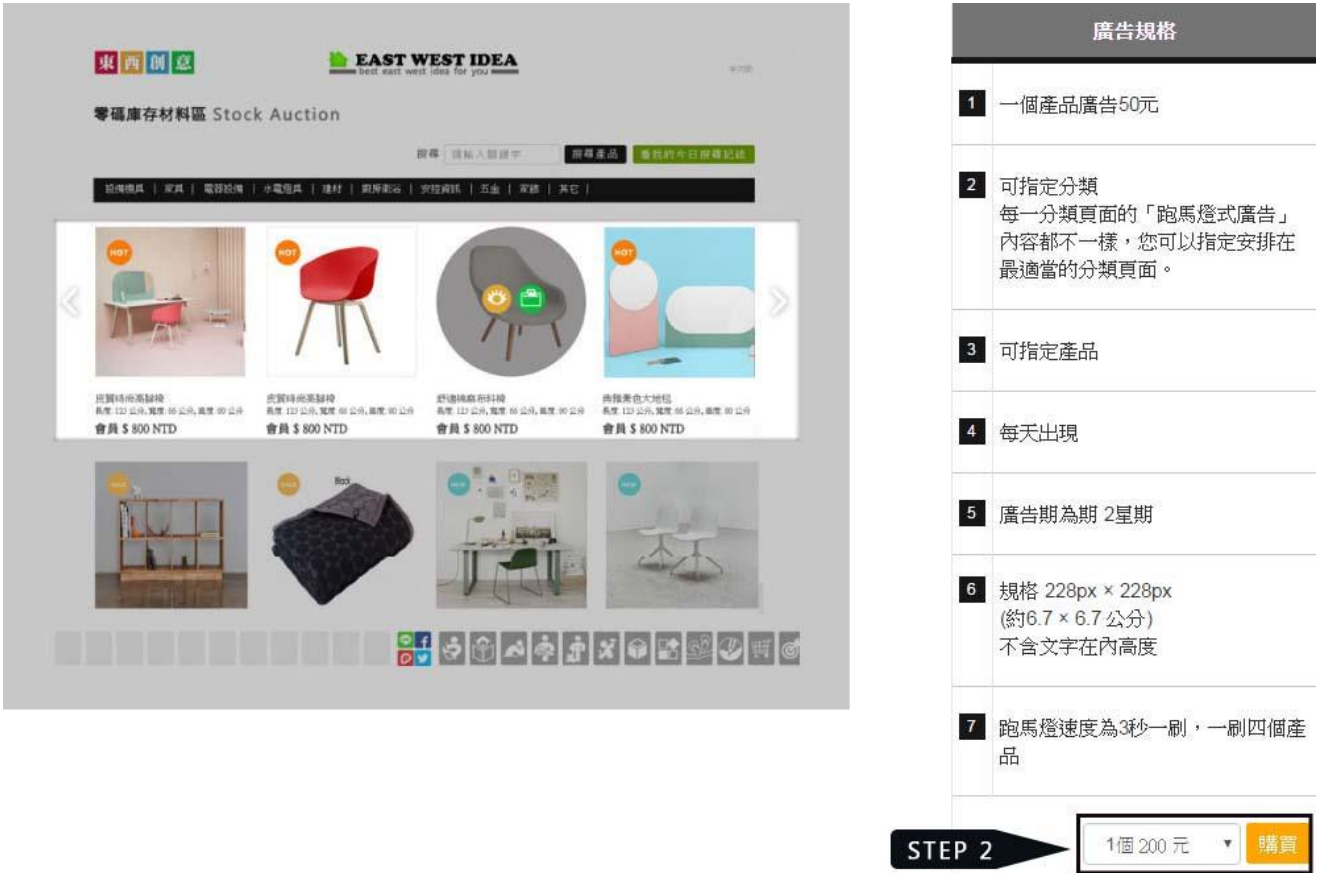

**STEP 3**:選擇付款方式,並按照「智付通」頁面指示填寫所需資料。

**STEP 4**:檢查資料正確性。

**STEP 5**:按下「已閱讀並同意服務條款,確認送出」。

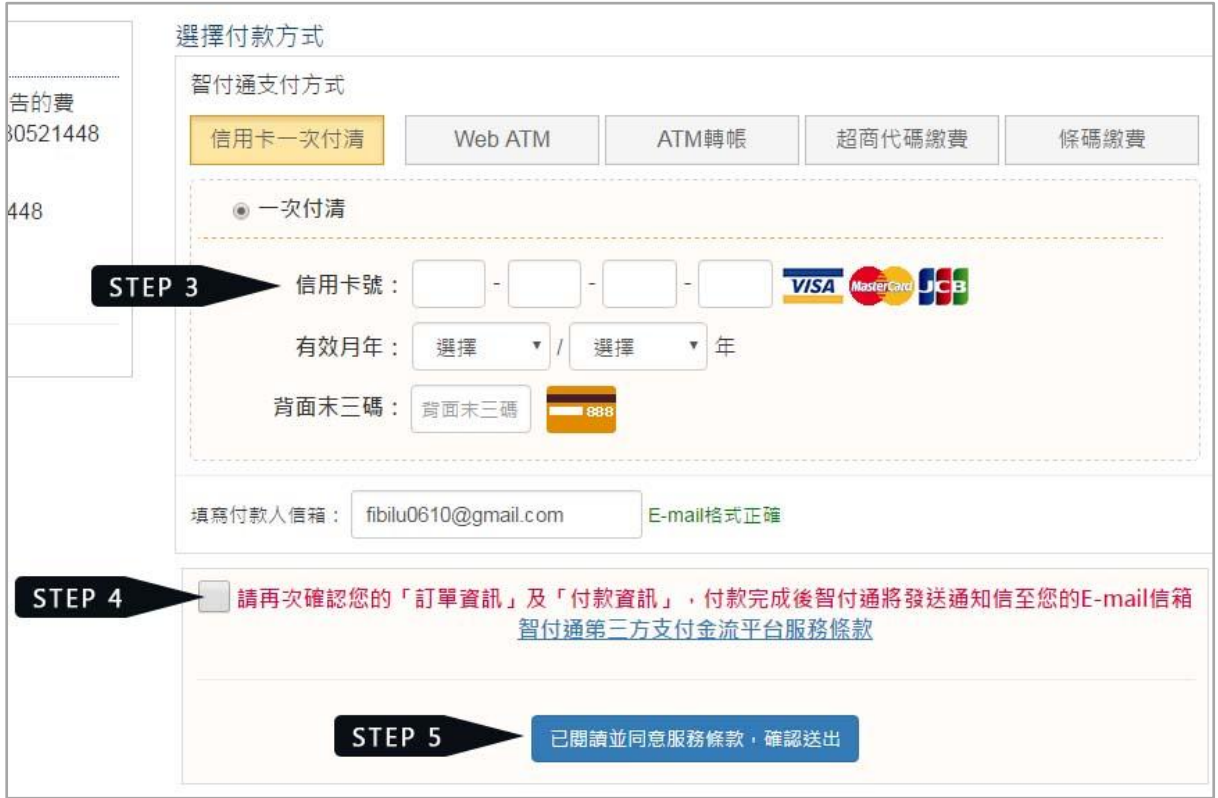

註:智付通共有 5 種繳款方式。

- 信用卡一次付清
- Web ATM
- ATM 轉帳
- 超商代碼繳費
- 係碼繳費

超商代碼繳費:送出資料後可取得超商繳費代碼,您可至全台 7-11、全家、萊爾富、OK 超商店内之 多媒體機台(ibon、FamiPort、Life-ET、OK-go)上列印繳費單至超商櫃台以現金繳費。

條碼繳費:智付涌將會發送條碼繳費單至您的電子信箱,您也可開啟印表機立即列印條碼繳費單。 至四大超商櫃台以現金繳費。

**STEP 6**:手續完成後畫面會跳到指定廣告的頁面,請在「選擇類別」選擇您要刊登的那一個產品的分 類,在「選擇產品」選擇您要刊登的那一個產品,按下「確認送出」。

註:若您不是在購買廣告的當天完成指定流程,想指定廣告請由「會員中心選單 → 廣告 → 跑馬燈 指定廣告」進入。

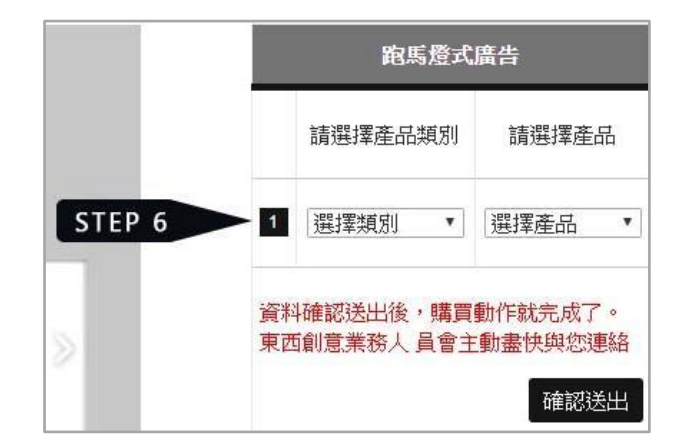

### 完成指定,等待管理員審核

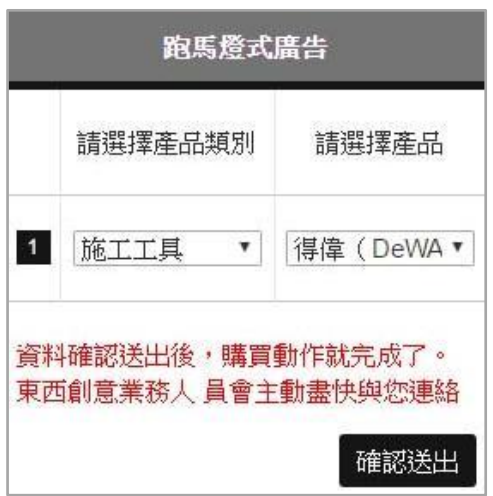

**STEP 7**:審核通過,在前台該分類頁就可以看到您的跑馬廣告了。

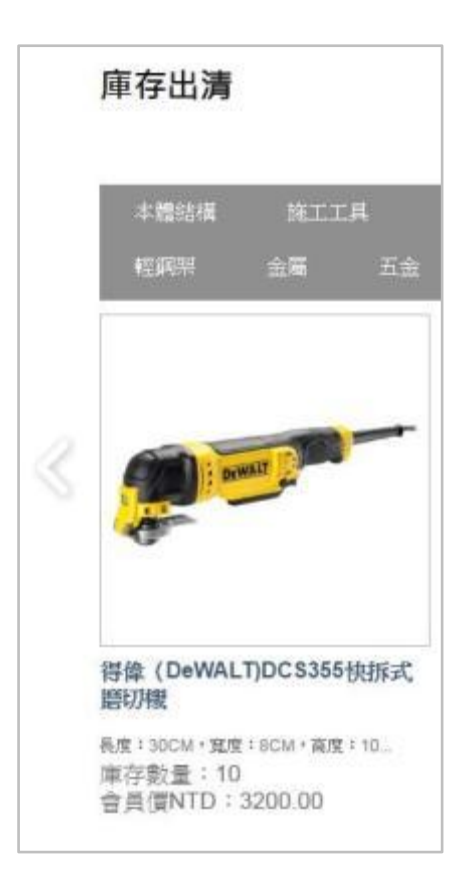

STEP 8: 您曾經購買並上架的廣告都會記錄在「會員中心 → 廣告 → 跑馬燈指定廣告」頁面,記錄 會保持 3 個月。

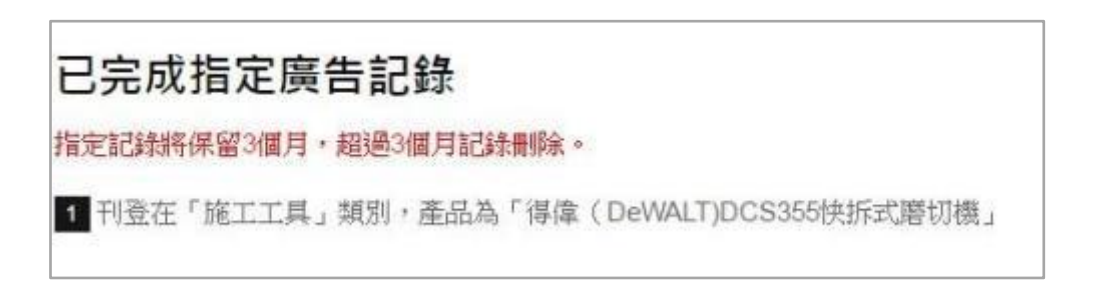

### **2-2** 關聯式廣告

<span id="page-13-0"></span>**STEP 1**:會員中心選單 → 廣告 → 買廣告。

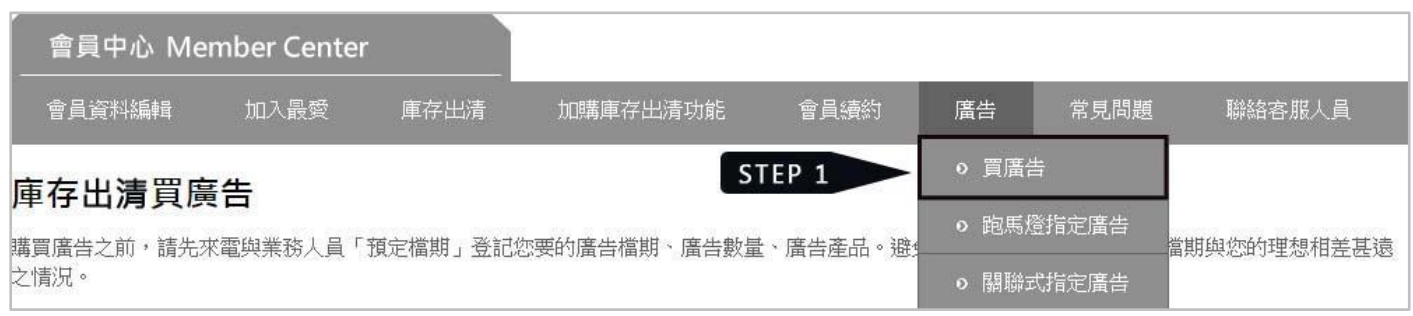

**STEP 2**:在「廣告方案 2 :商品頁關聯廣告」,選擇購買數量,按下「購買」。

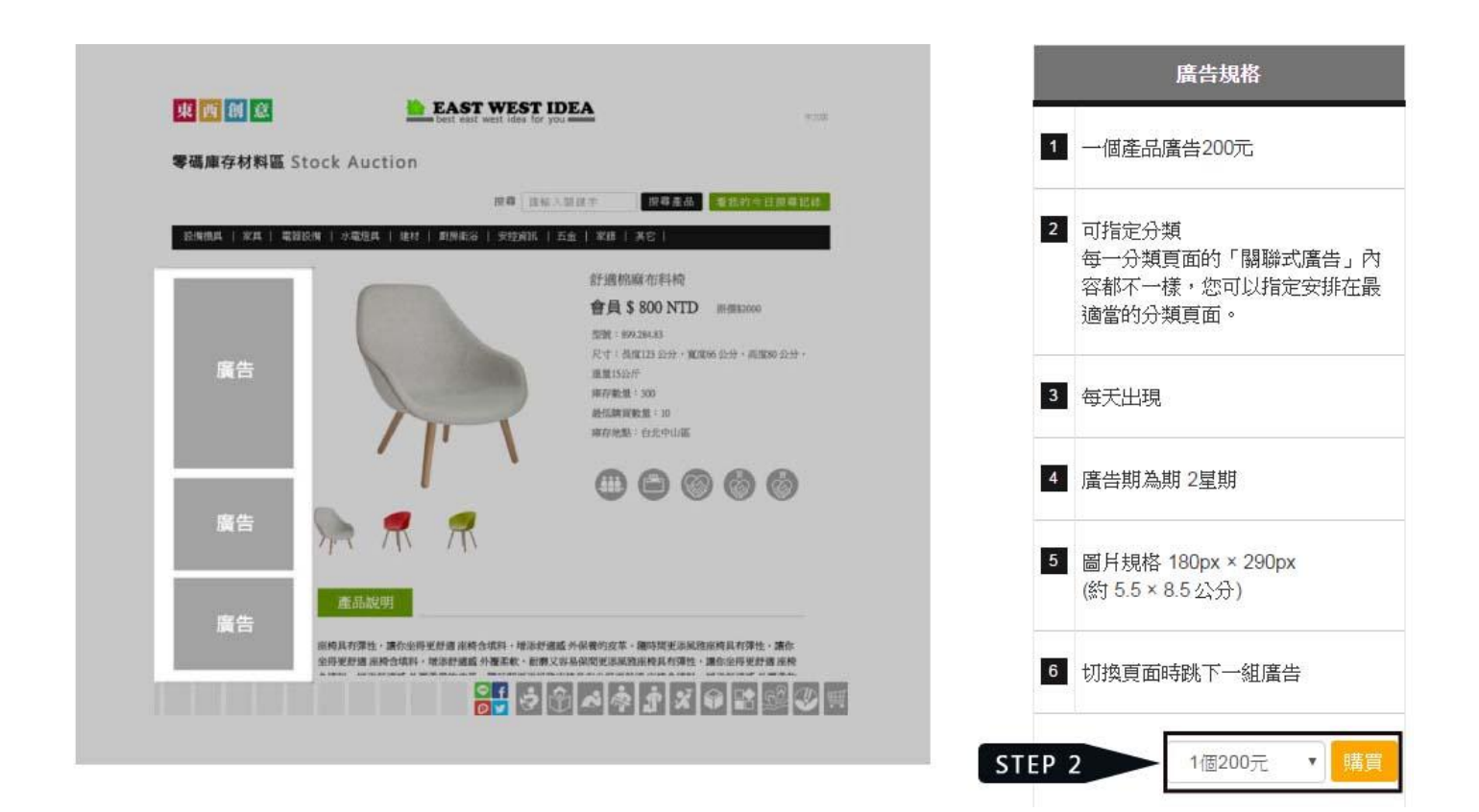

**STEP 3**:選擇付款方式,並按照「智付通」頁面指示填寫所需資料。

**STEP 4**:檢查資料正確性。

**STEP 5**:按下「已閱讀並同意服務條款,確認送出」。

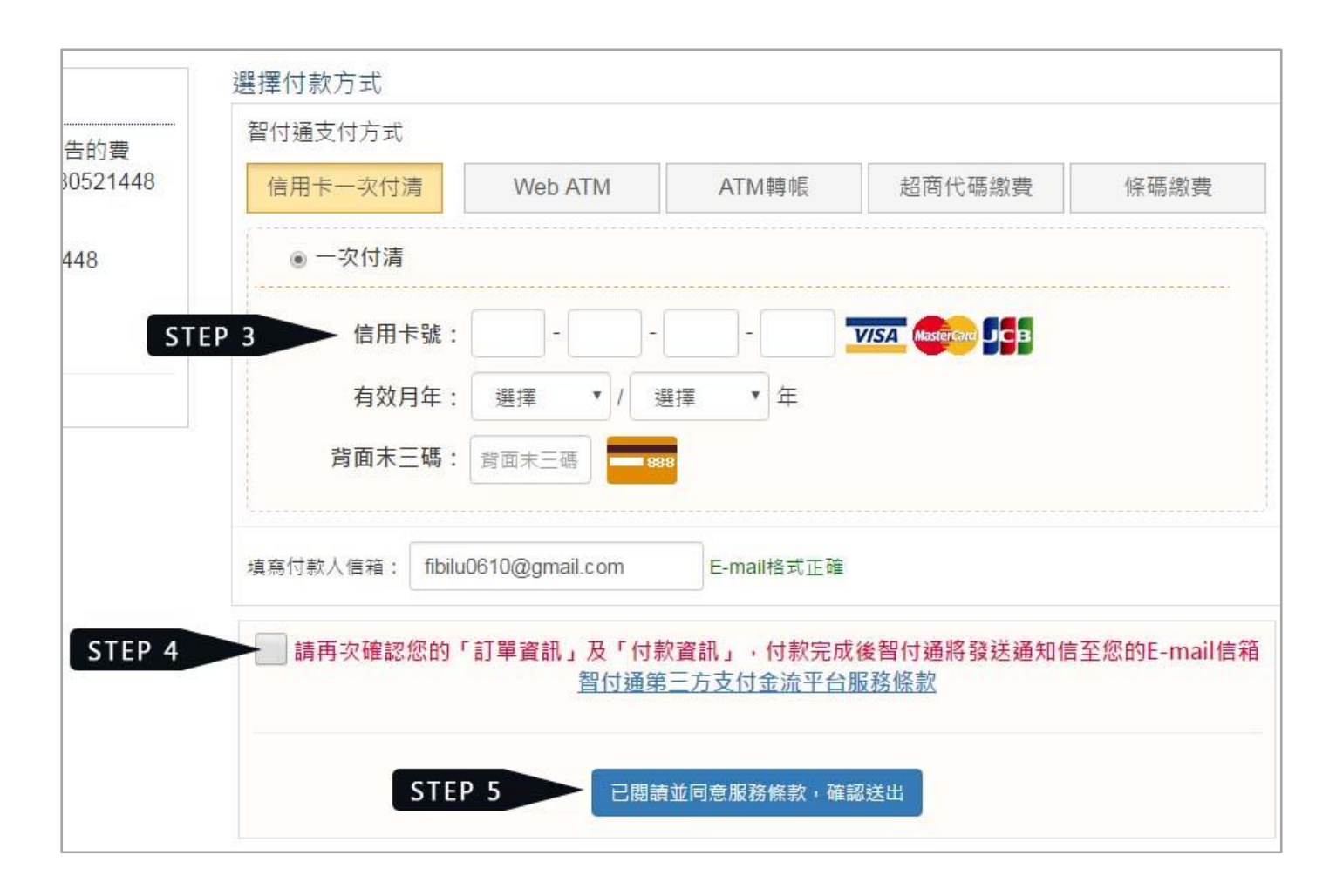

- 註:智付通共有 5 種繳款方式。
- 信用卡一次付清
- Web ATM
- ATM 轉帳
- 超商代碼繳費
- 條碼繳費

超商代碼繳費:送出資料後可取得超商繳費代碼,您可至全台 7-11、全家、萊爾富、OK 超商店内之 多媒體機台(ibon、FamiPort、Life-ET、OK-go)上列印繳費單至超商櫃台以現金繳費。

條碼繳費:智付通將會發送條碼繳費單至您的電子信箱,您也可開啟印表機立即列印條碼繳費單。 至四大超商櫃台以現金繳費。

**STEP 6** 、**STEP 7**:手續完成後畫面會跳到指定廣告的頁面,請在「選擇類別」選擇您要刊登在庫存出 清的哪個分類,在「選擇檔案」選擇您的圖片,並貼上您想要連結的網址,按下「確認送出」。

註:若您不是在購買廣告的當天完成指定流程,想指定廣告請由「會員中心選單 → 廣告 → 關聯式 指定廣告」進入。

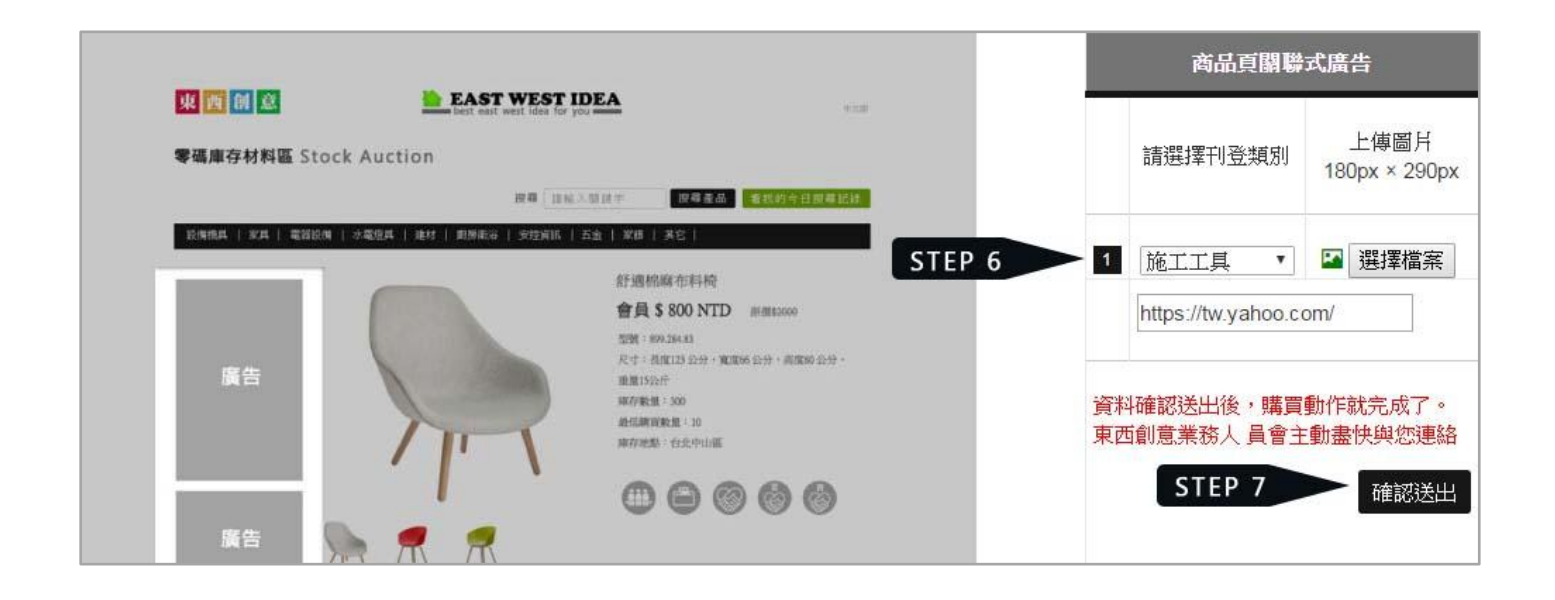

註:想確認自己上傳的照片是否正確,可以點選綠色的按鈕來預覽。

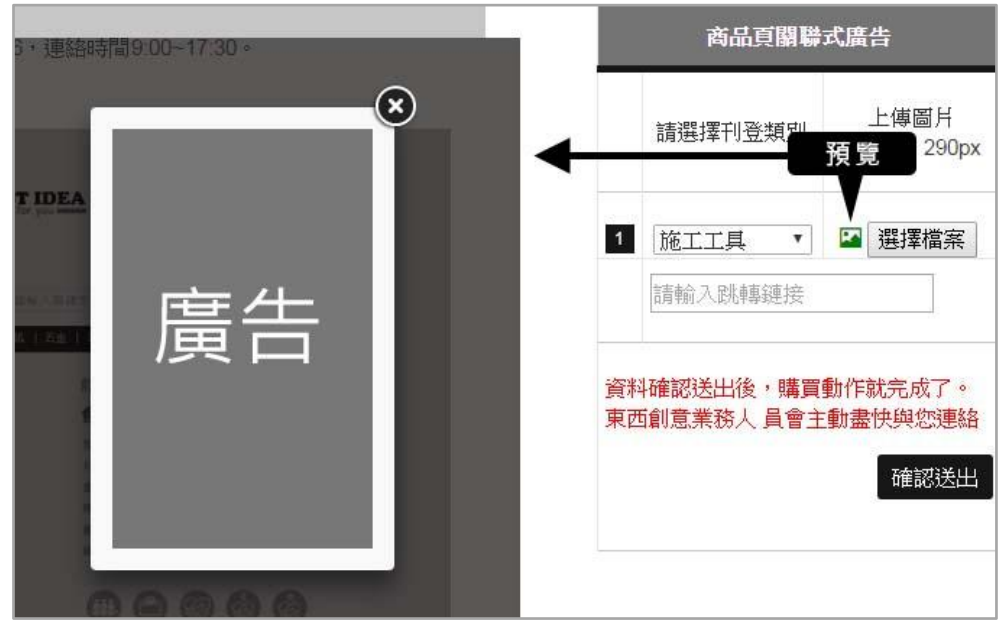

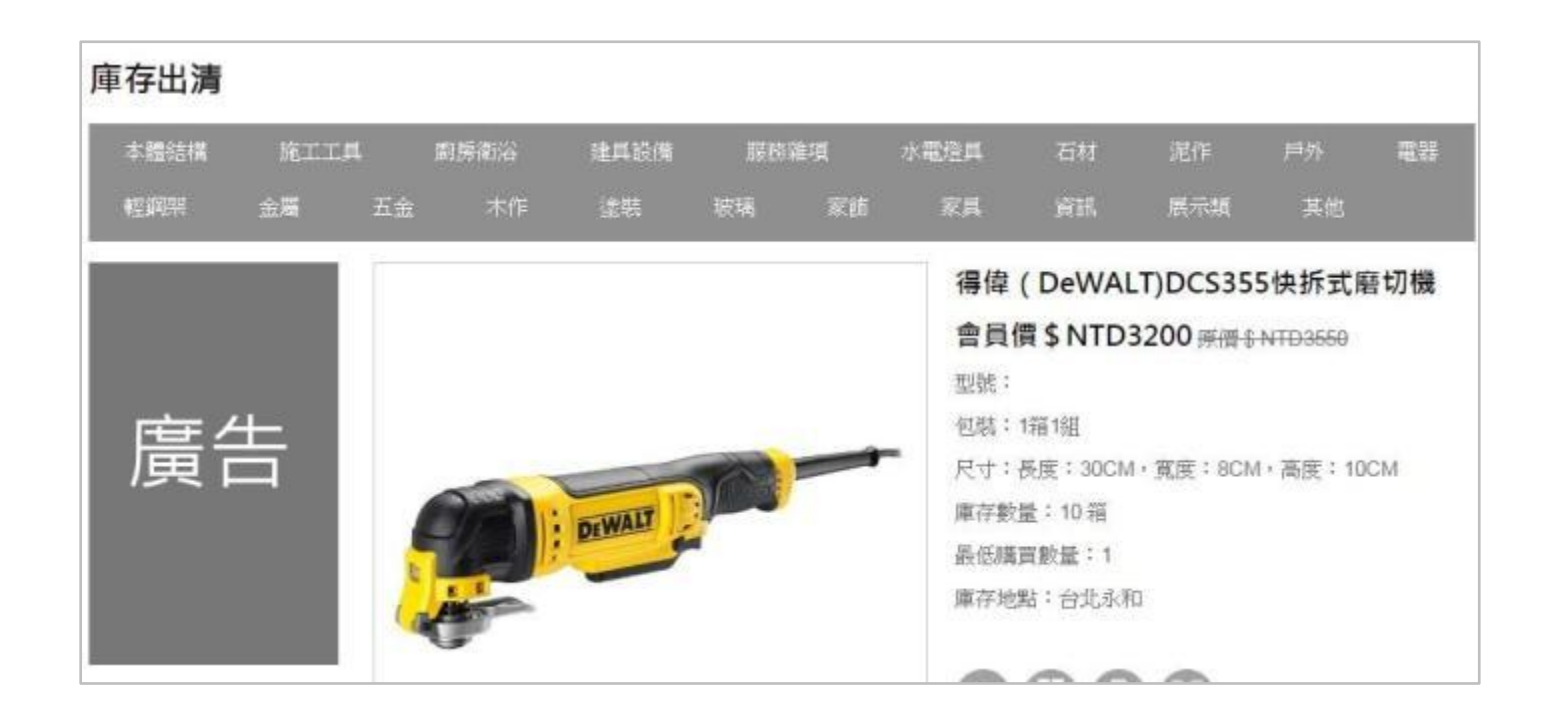

**STEP 9**: 您曾經購買並上架的廣告都會記錄在「會員中心 → 廣告 → 關聯式指定廣告」頁面,記錄 會保持 3 個月。

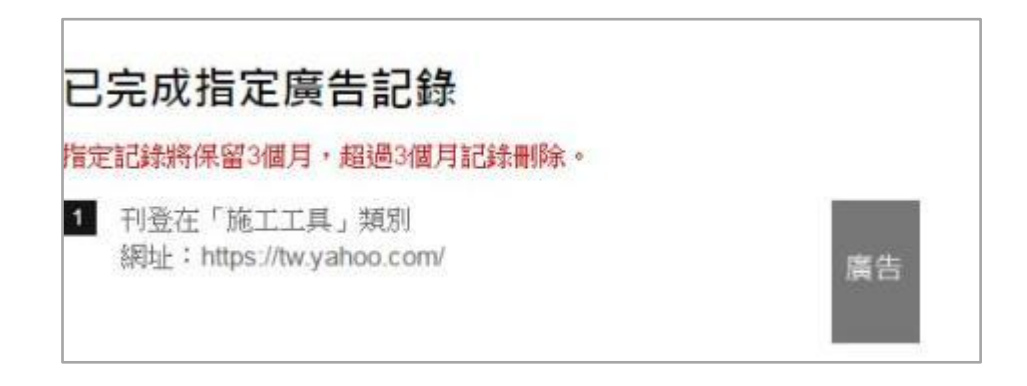

## 第 **3** 章 購物清單、添加交易

<span id="page-17-0"></span>東西創意平台上的「添加交易」功能有兩種,一種是「對人」,一種是對「產品」,以下為對「產品」 的部分。「對人」的教學請見「1-5 添加交易、評分」。

「購物清單」功能,是將你有意購買的庫存出清產品做個記錄,您能透過「MAIL 取得名單」將這些 記錄寄到您的信箱。

**STEP 1**:您可以在庫存出清的「分類頁」或是「商品介紹頁」透過按鈕將產品加入「購物清單」。

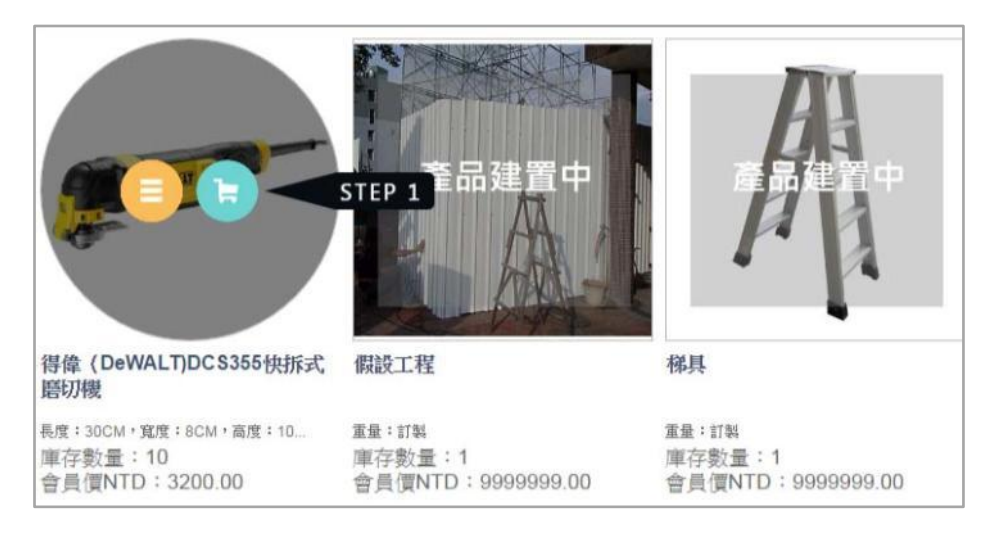

分類頁

商品介紹頁

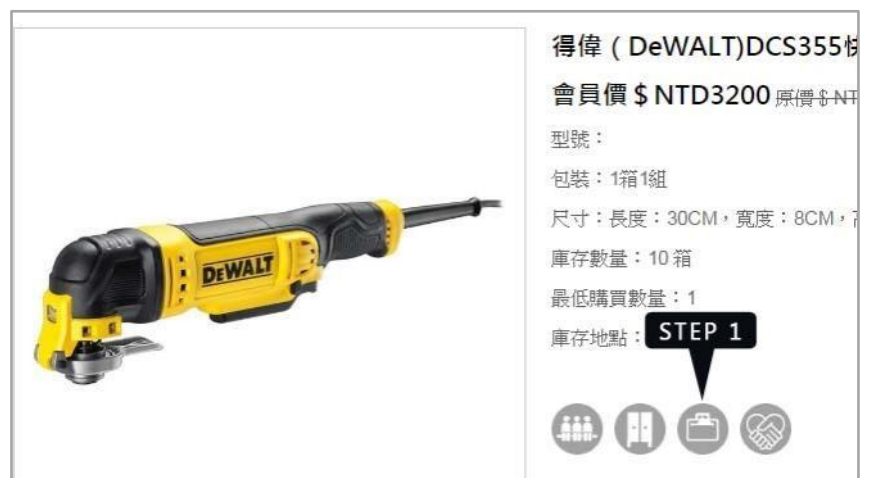

### **STEP 2**:會員中心選單 → 購物清單。

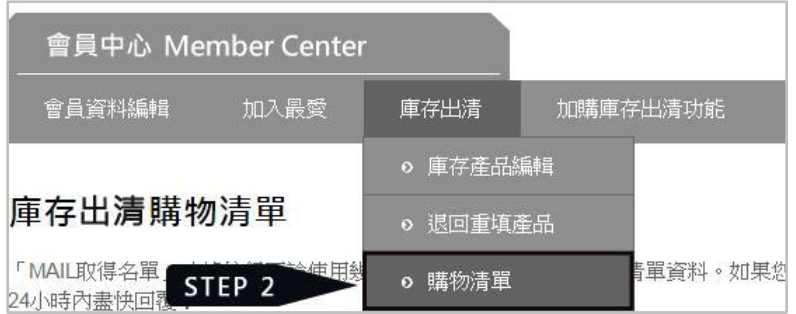

**STEP 3**:將產品打勾,按「刪除名單」即可刪去不要的名單。

**STEP 4**:每天可以透過系統寄送 20 筆「購物清單資料」到您的 EMAIL 信箱。只要將想要的清單項目 打勾,再按下「MAIL 取得名單」即可。

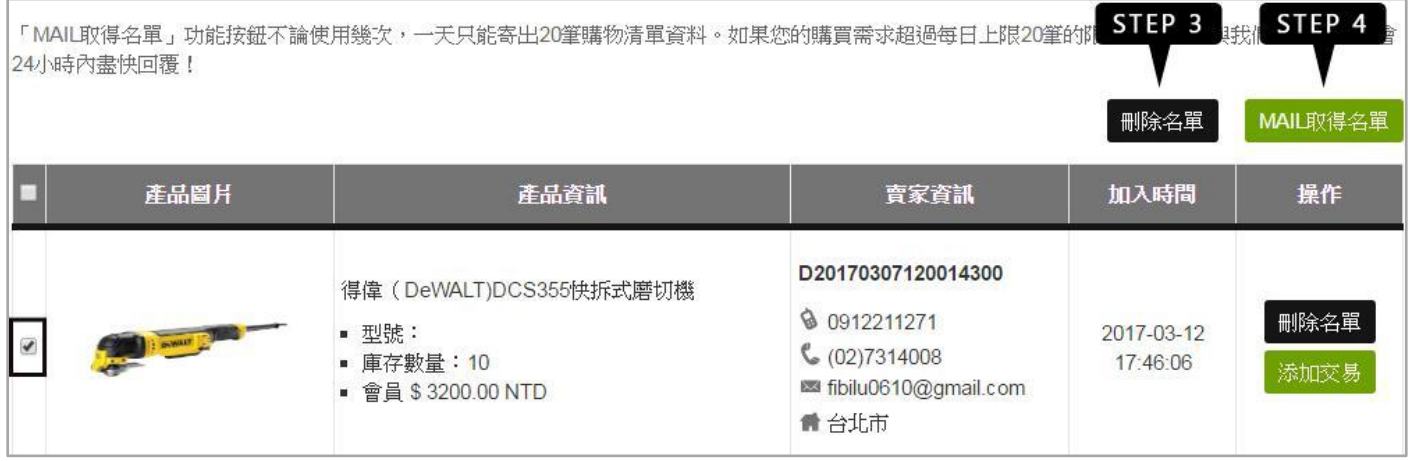

**STEP 5**:在確認要購買的產品右方點選「添加交易」按鈕,即可建立交易記錄。強烈建議「添加交易」 前先和賣家連絡,確認買賣細節。

註:買方賣方不能為同一人。

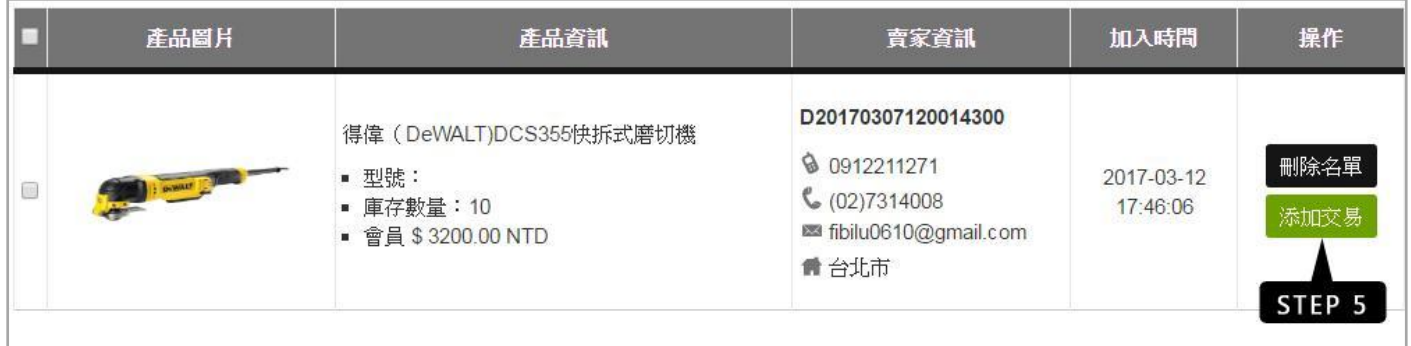

您也可以在庫存出清「商品介紹頁」點選「添加交易」按鈕。

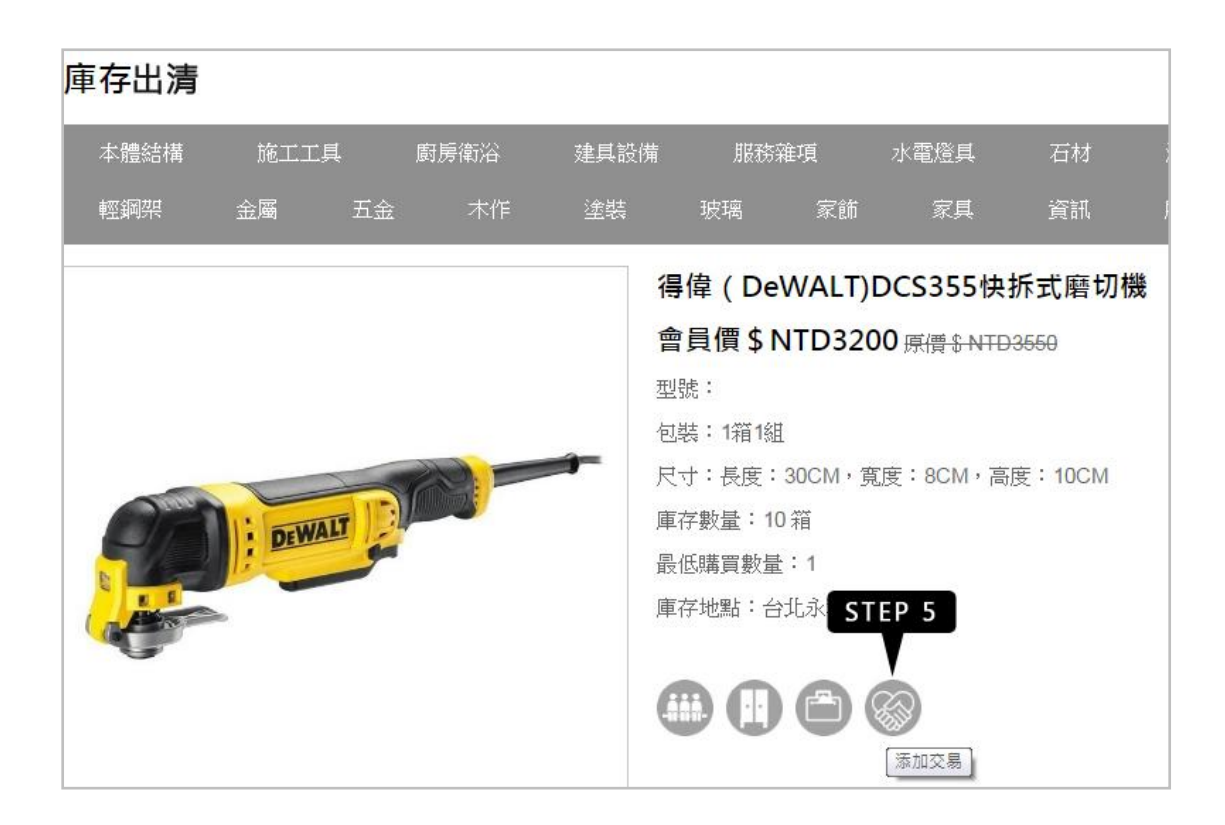

**STEP 6**:依序填寫交易資料,按下「確認送出」建立交易。

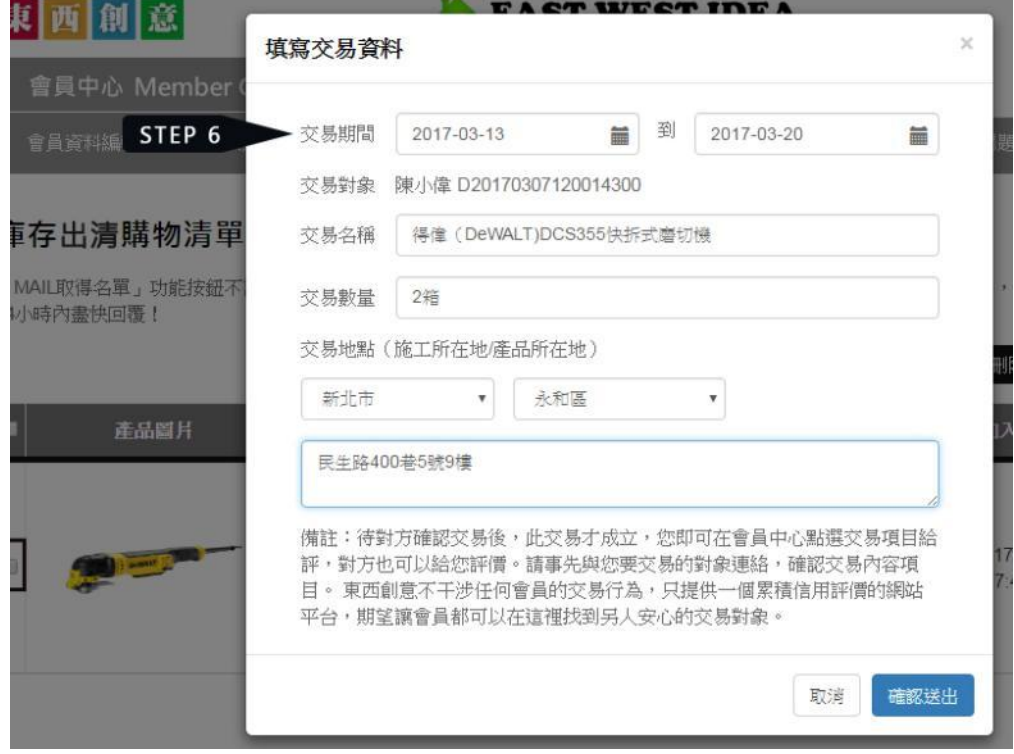

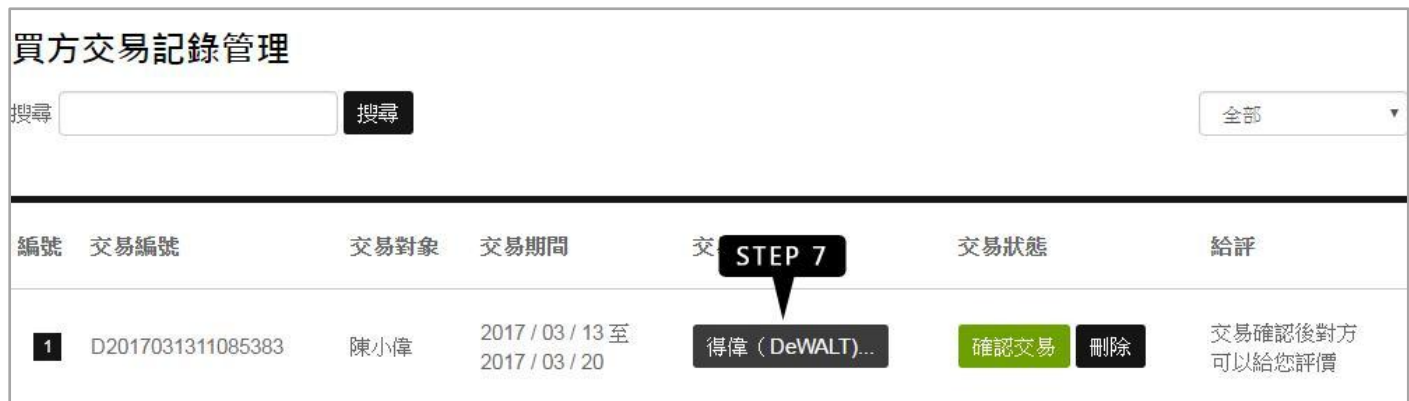

#### **STEP 8**:交易內容畫面。

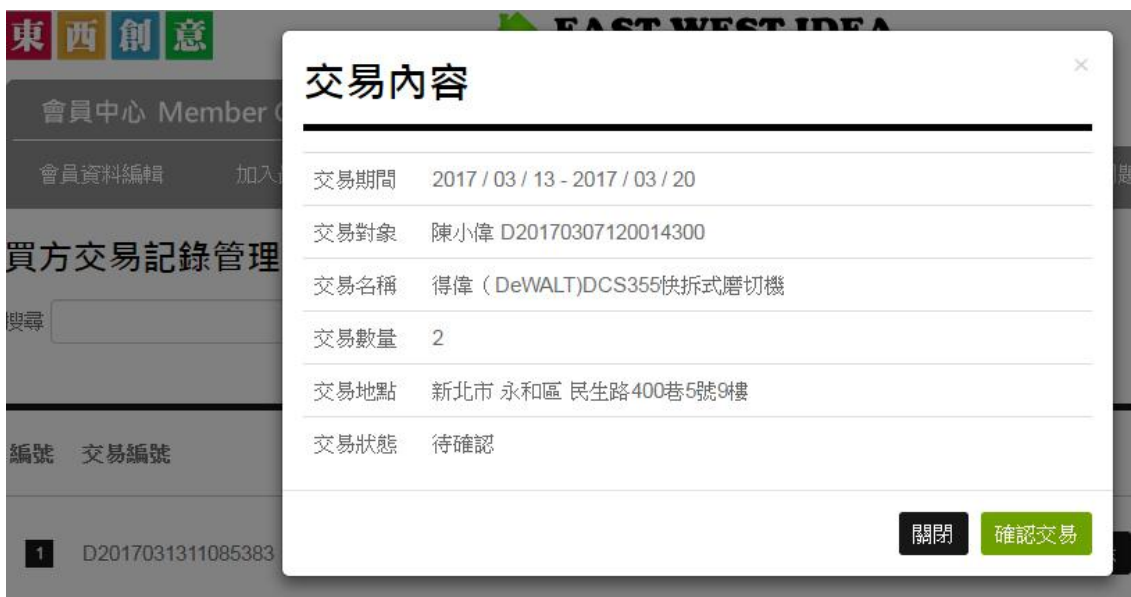

#### 提醒:

- 在「賣方」尚未確認交易前您可以「刪除」交易。
- 「賣方」尚未「確認交易」,有權「取消交易」,經取消的交易在「賣方」頁面會完全消失。

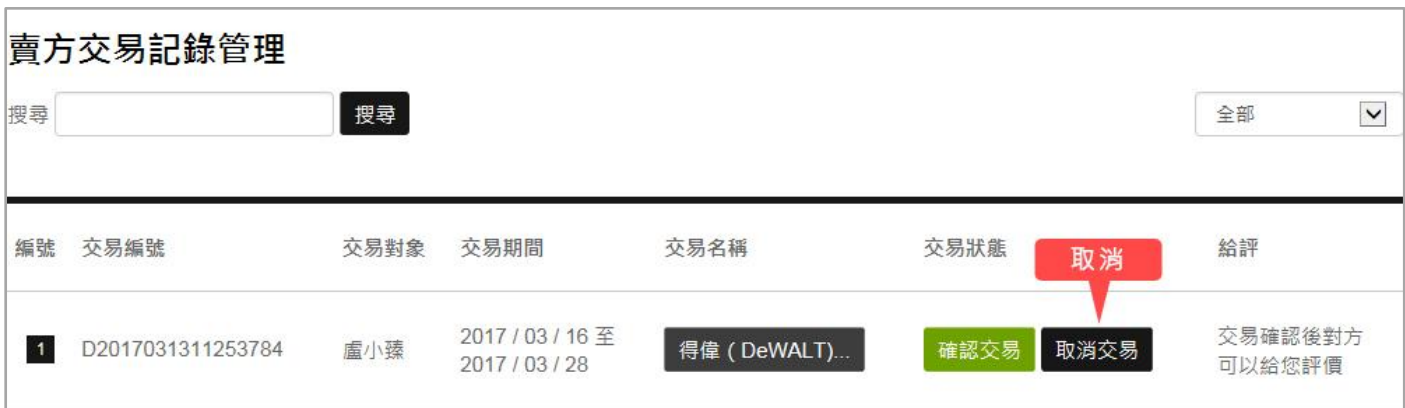

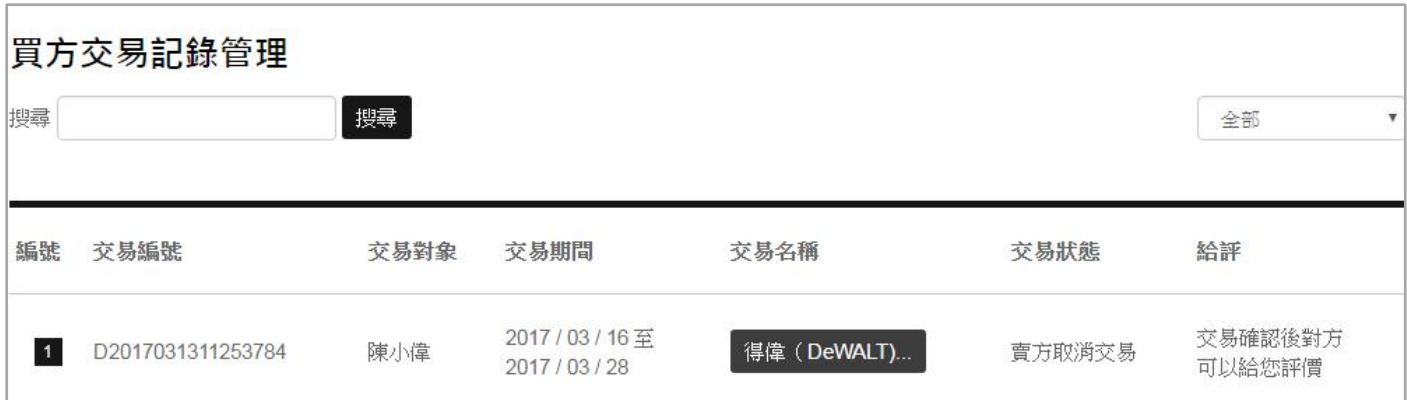

## 第 **4** 章 評價

<span id="page-22-0"></span>整個「添加交易」流程是以「給評」作為結尾。評價的目的是在網站上累積信用,讓買賣雙方可以藉 此篩選想要交易的對象。

交易次數的記錄,也是必須「買賣雙方」都完成評價動作才會列入紀錄。交易次數達到標準可以在新 年度的續約中得到優惠折扣。優惠折扣:30 次 8 折、50 次 6 折、100 次 5 折、1000 次免費。

**STEP 1**:交易確認後,就可以「給評」。

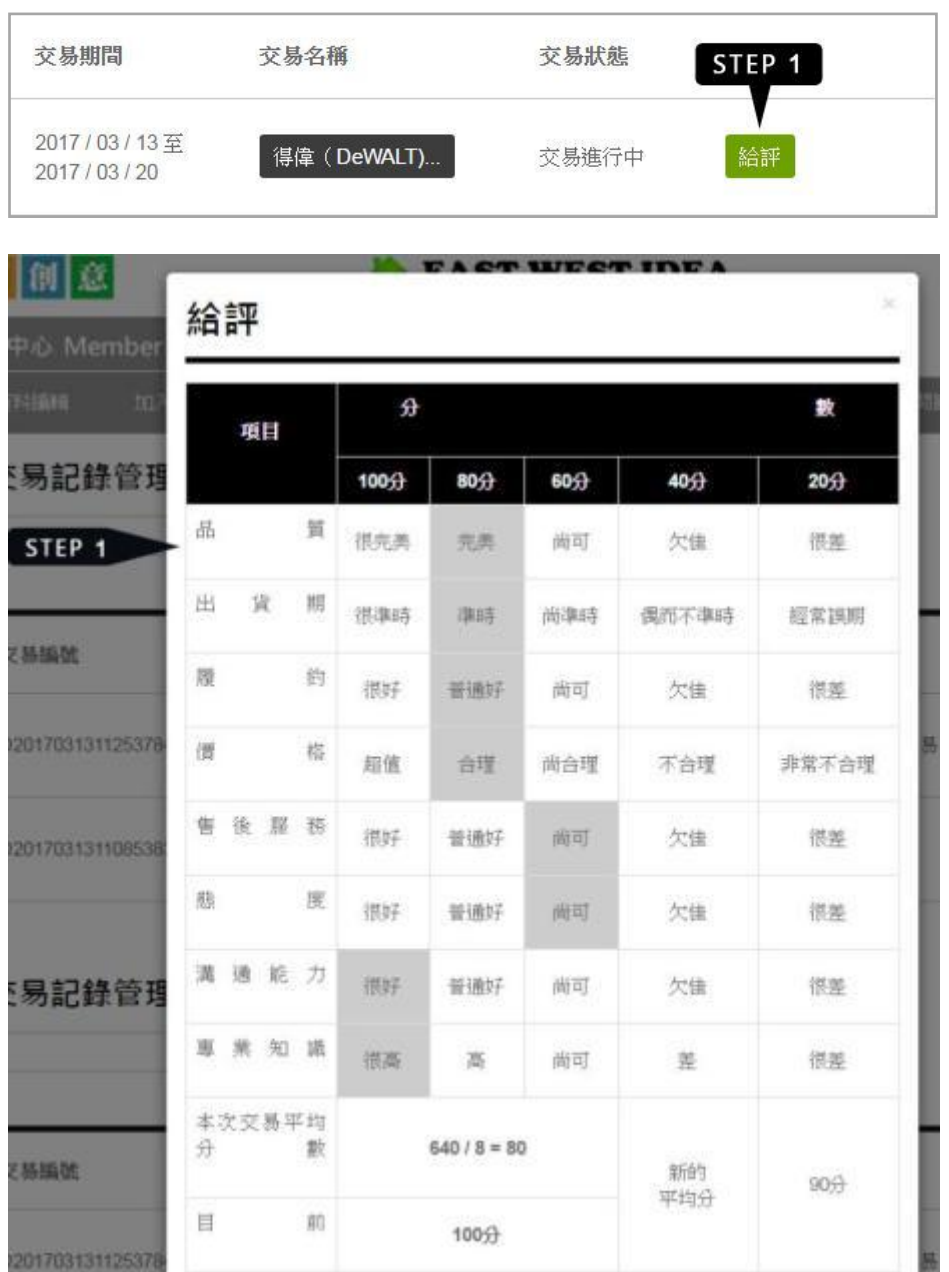

**STEP 2**:雙方都完成評價動作後,在前台簡歷頁面就可以看到交易次數。在會員中心也可以看到評價 紀錄。

前台簡歷頁面的次數與平均分數

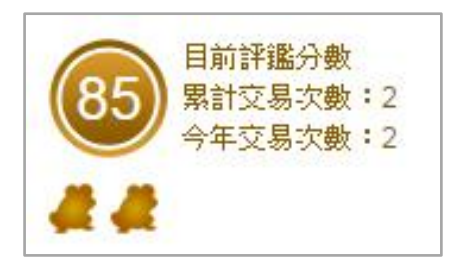

### 買方交易也可以看到分數

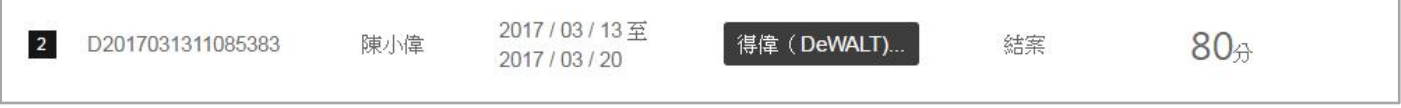

會員中心 → 我的評價紀錄,會秀出所有您的評價紀錄。

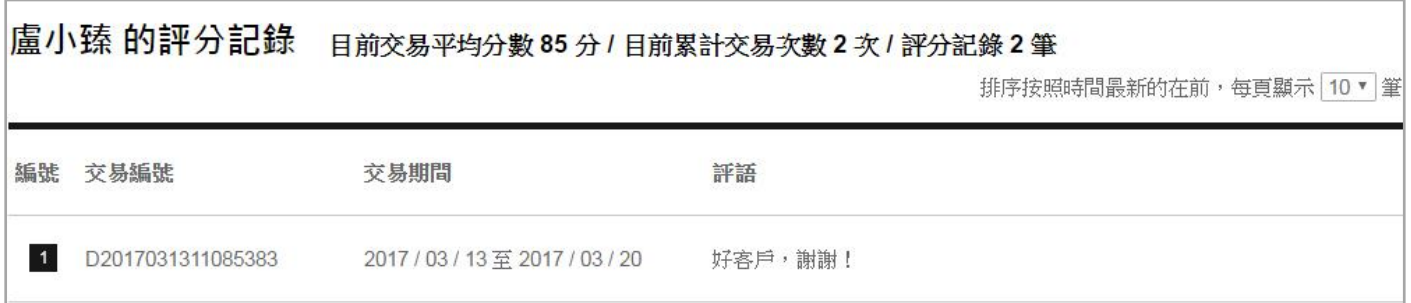

您也可以透過,會員中心 → 搜尋他人評價紀錄,來查找別人的評價。請輸入會員名稱或編號。

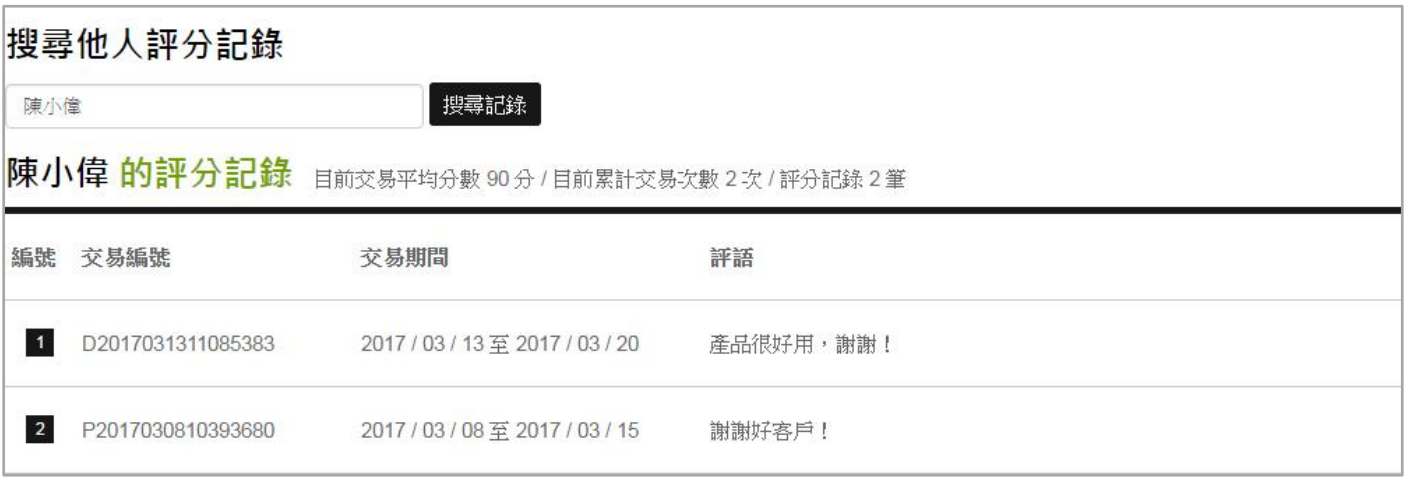

## 第 **5** 章 買方交易、賣方交易

<span id="page-24-0"></span>買方交易、賣方交易兩個頁面是用來記錄「添加交易」的。「買方交易」顧名思義就是您是買方,這 個頁面列出的記錄都是由您發起的交易。「賣方交易」則反之,是由別人發起的交易,要跟您買東西 的記錄。

#### 交易規則:

- 1. 發起交易的那一方稱為買方。
- 2. 買方「添加交易」後,在賣方「確認交易」前可以刪除交易。
- 3. 賣方若不想交易,或是認為交易內容應更改重發,可以「取消交易」。取消的交易會從賣方的頁 面中消失,在買方的頁面會標示「賣方取消交易」。
- 4. 點選頁面中的「交易名稱」可以查看交易內容。
- 5. 按下「確認交易」交易記錄就成立,不得刪除。
- 6. 「確認交易」後,按「給評」,可以給對方評價。
- 7. 買賣雙方皆完成「給評」整個交易流程才算完成,前台簡歷頁面交易次數才會累加,交易次數達 一定數量在下一年度續約可享優惠。
- 8. 想查自己的評價記錄:會員中心選單 → 庫存出清 → 我的評價記錄。
- 9. 想查看別人的評價記錄:
	- 從簡歷頁、作品集左下角按「看評語」。
	- 在會員中心選單 → 庫存出清 → 搜尋他人評價記錄,輸入會員名稱或編號可以搜尋。